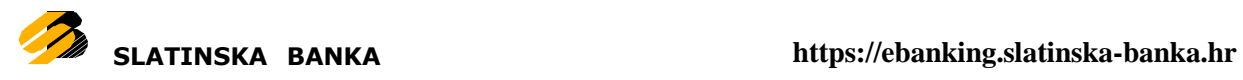

# <span id="page-0-0"></span>**Korisničke upute za Android mobilne telefone**

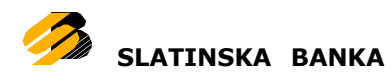

# **Sadržaj**

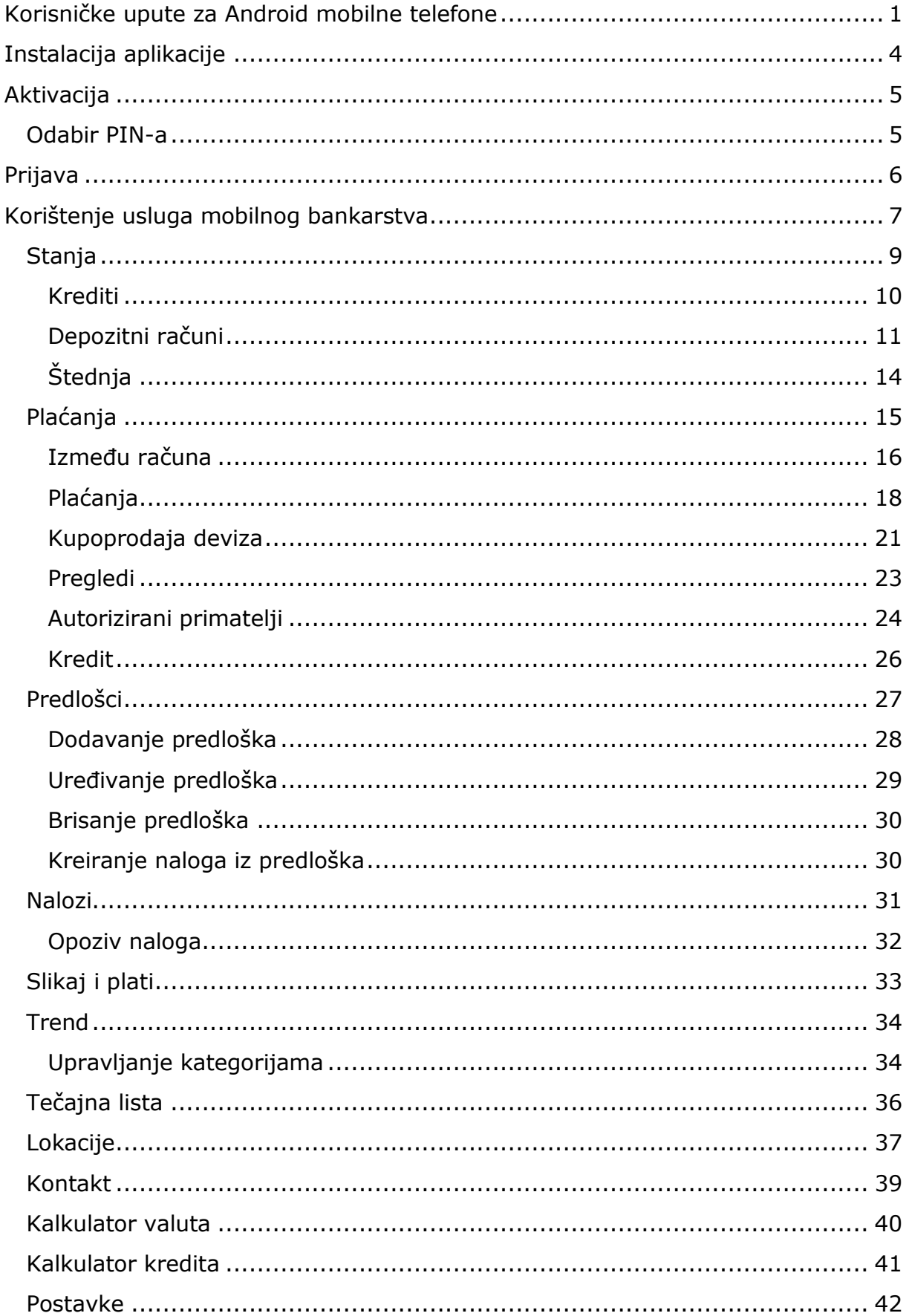

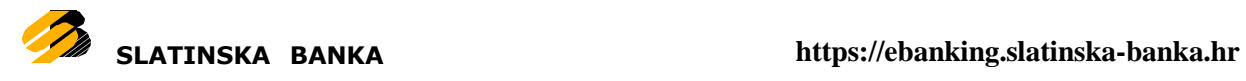

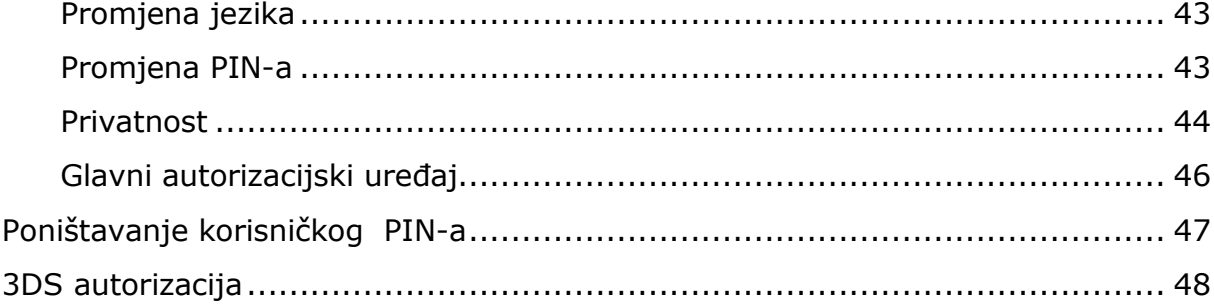

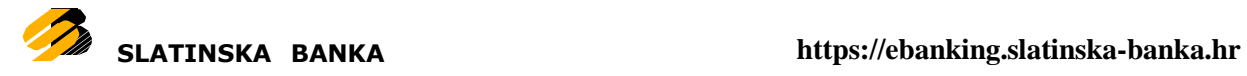

# <span id="page-3-0"></span>**Instalacija aplikacije**

Kako biste instalirali i naposljetku koristili aplikaciju mobilnog bankarstva potreban Vam je pristup Internetu s Vašeg mobilnog telefona. Ukoliko do sada niste koristili Internet na svom mobilnom telefonu kontaktirajte mobilnog operatera.

Instalaciju aplikacije vršite preko Google Play [trgovine.](https://play.google.com/store)

Stranici aplikacije možete pristupiti putem pretrage Google Play [trgovine](https://play.google.com/store) na Vašem mobilnom telefonu.

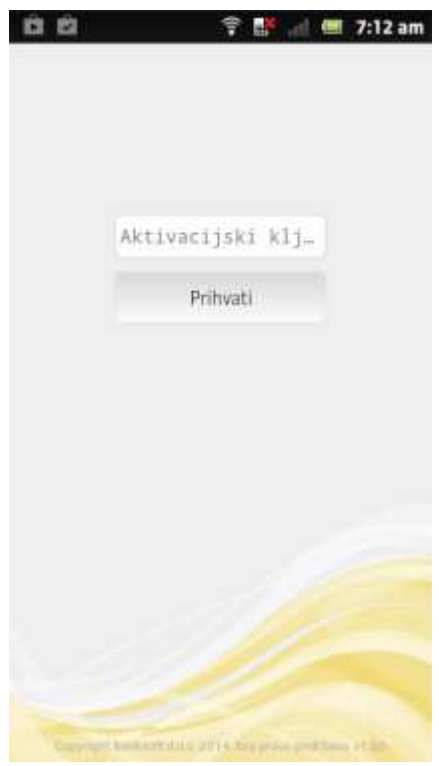

Nakon što ste ugovorili uslugu mobilnog bankarstva u kratkom roku ćete zaprimiti šesnaesteroznamenkasti aktivacijski ključ, u dva razdvojena dijela po 8 znamenki. Kod prvog pokretanja aplikacije potrebno je prvo unijeti prvi dio tog aktivacijskog ključa zaprimljenog putem email-a, a zatim bez razmaka kao neprekinuti niz 16 znamenki u polju za unos na ekranu aktivacije aplikacije, unijeti drugi dio zaprimljeni putem SMS poruke.

Klikom na tipu *Prihvati* potvrđujete unos potpunog aktivacijskog ključa i pokrećete provjeru njegove ispravnosti i nastavak postupka aktivacije aplikacije.

Aktivacija

# <span id="page-4-1"></span><span id="page-4-0"></span>**Odabir PIN-a**

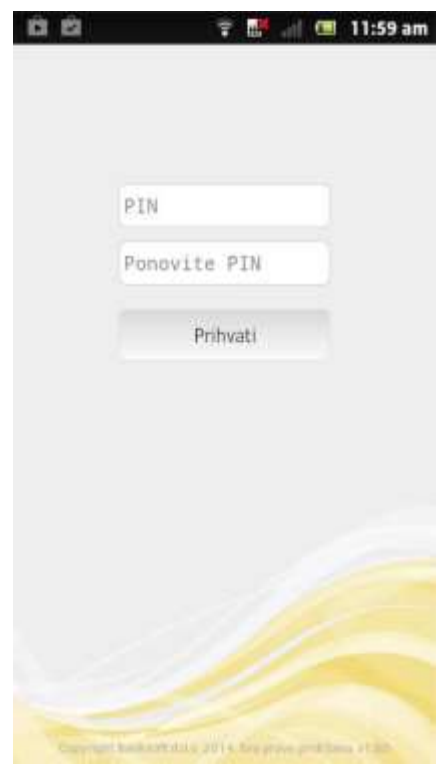

Uspješnom aktivacijom otvorit će Vam se sučelje za odabir korisničkog PIN-a. Korisnički PIN jest četveroznamenkasti broj poznat samo Vama te ga je potrebno upamtiti. Pri svakom sljedećem pokretanju aplikacije nakon odabira PIN-a, aplikacija će od Vas tražiti samo unos korisničkog PIN-a.

Nakon što ste odabrali PIN možete početi koristiti usluge mobilnog [bankarstva.](#page-6-0)

Odabir PIN-a

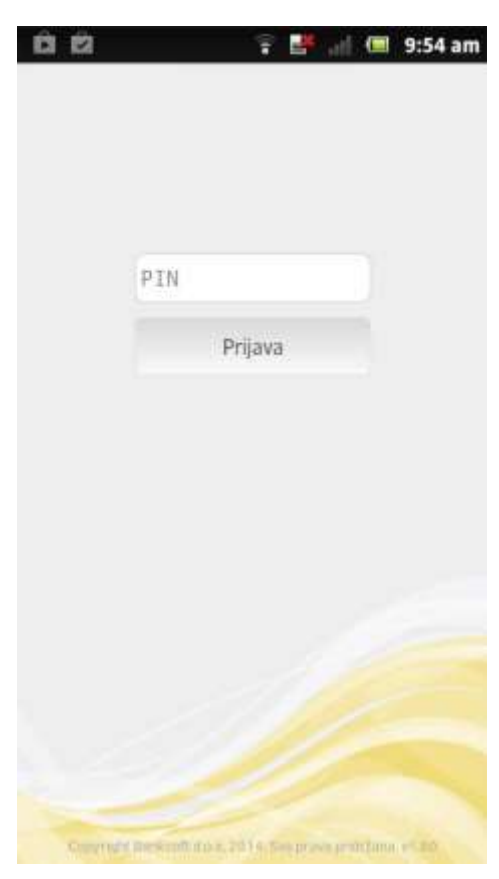

<span id="page-5-0"></span>Prijava

Prijava se sastoji od unosa korisničkog PIN-a kojeg ste odabrali u postupku aktivacije aplikacije.

Ukoliko ste zaboravili korisnički PIN potrebno je obavijestiti Banku kako bi Banka napravila poništenje trenutnog PIN-a. Više o tome možete pročitati pod P[oništavanje korisničkog](#page-46-0) PIN-a

Ukoliko tri puta unesete pogrešan PIN bit će Vam blokirana usluga mobilnog bankarstva. U ovom slučaju potrebno je obavijestiti Banku kako bi Vam napravila [poništavanje](#page-46-0) korisničkog [PIN-a](#page-46-0)

Postojeći korisnici Internet bankarstva sami mogu napraviti poništavanje PIN-a putem aplikacije Internet bankarstva.

Nakon što ste unijeli ispravan PIN možete početi koristiti usluge mobilnog [bankarstva.](#page-6-0)

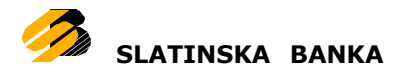

# <span id="page-6-0"></span>**Korištenje usluga mobilnog bankarstva**

Nakon uspješne prijave u aplikaciju prikazat će Vam se radna površina aplikacije. Ovisno o fizičkoj veličini ekrana uređaja i postavki na uređaju, radna površina aplikacije bit će prikazana ili u cjelosti ili podijeljena na više ekrana.

Na radnoj površini prikazane su ikone sa sljedećim opcijama: [Stanja,](#page-8-0) Plaća[nja,](#page-14-0) [Predlo](#page-26-0)šci, [Nalozi,](#page-30-0) [Slikaj](#page-32-0) i plati, [Trend,](#page-33-0) Tečajna lista, Lokacije, [Kontakt,](#page-38-0) [Kalkulator](#page-39-0) [valuta,](#page-39-0) [Kalkulator](#page-40-0) kredita i [Postavke.](#page-41-0)

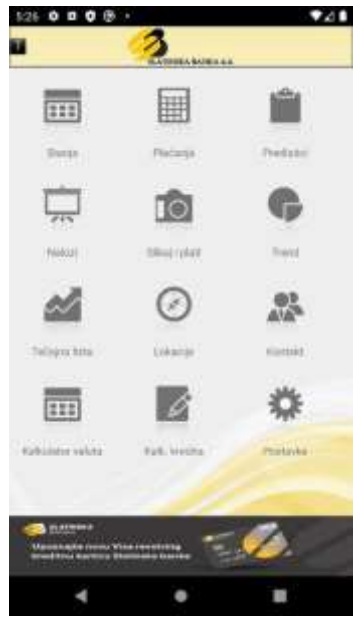

Slučaj 1) Radna površina u cjelosti

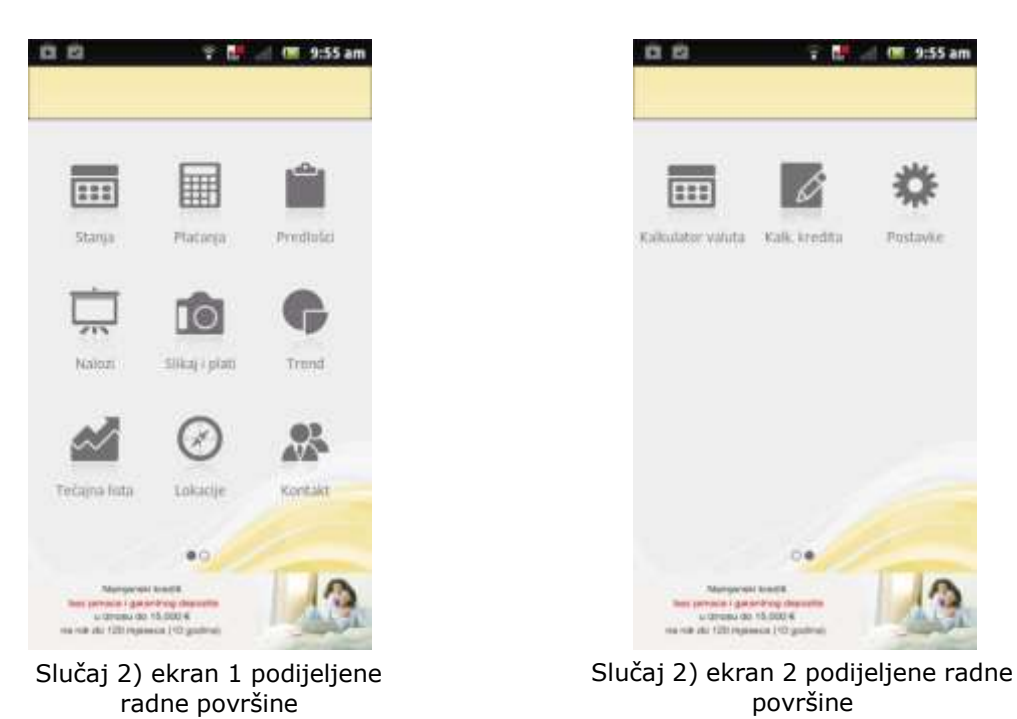

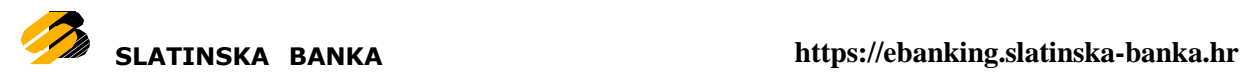

Svaka od opcija je detaljnije objašnjena u daljnjem tekstu. Donji dio radne površine rezerviran je za reklamne poruke Banke. Gornji dio radne površine rezerviran je za alatnu traku aplikacije. U slučaju da je radna površina aplikacije podijeljena na dva ekrana, navigaciju između ekrana radne površine vršimo na način da pritisnemo ekran telefona na području radne površine te držeći ekran pomičemo prst ulijevo ili udesno. S bilo kojeg od ekrana radne površine moguće se je odjaviti iz aplikacije pritiskom na tipku "back" koja je sastavni dio svakog Android telefona.

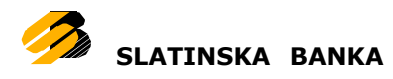

# **Stanja**

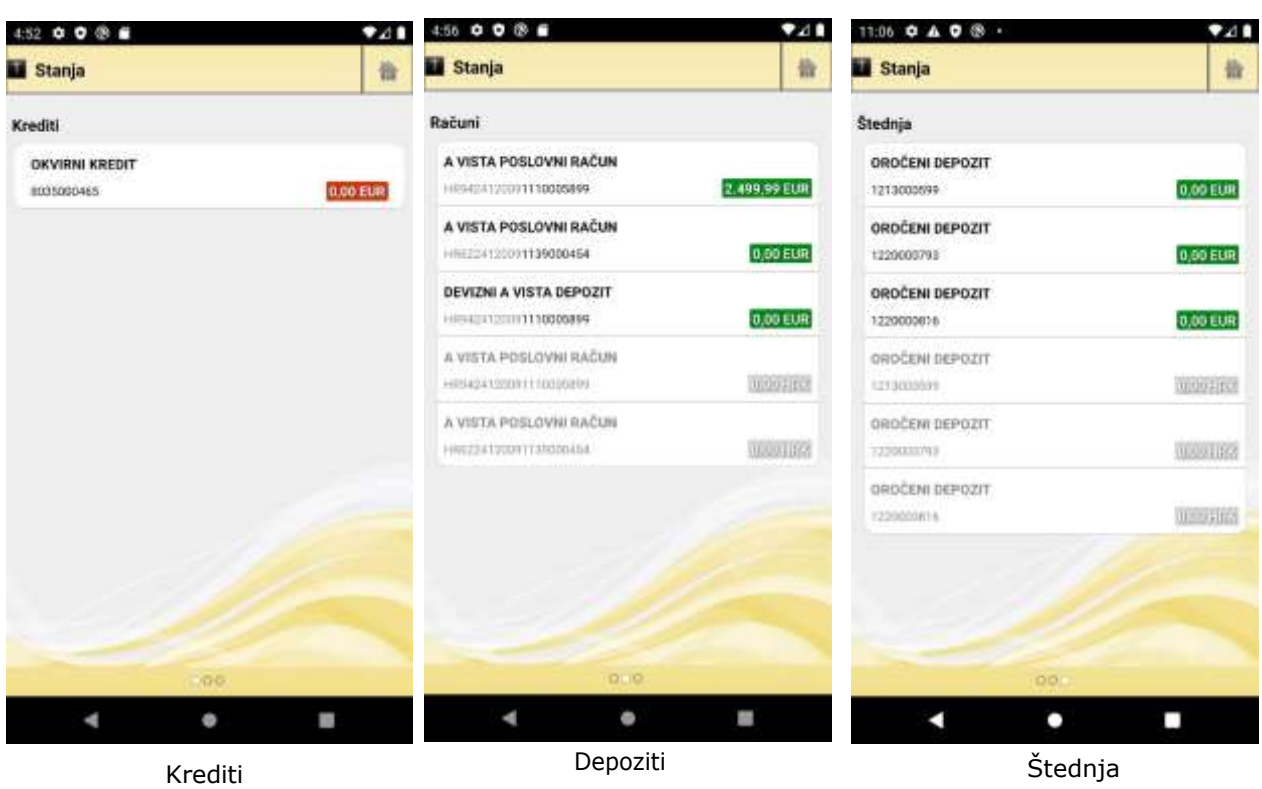

<span id="page-8-0"></span>U ovoj je opciji moguće pogledati stanja Vaših korisničkih računa:

Računi su podijeljeni u tri grupe: [Krediti,](#page-9-0) [Depozitni](#page-10-0) računi, [Štednj](#page-13-0)a.

Navigaciju između različitih tipova računa vršimo na način da pritisnemo ekran telefona na području prikaza stanja te držeći ekran pomičemo prst ulijevo ili udesno.

Za svaki od računa prikazan je tip računa (dugoročni kredit, žiro račun, tekući račun, itd.), broj računa i stanje računa.

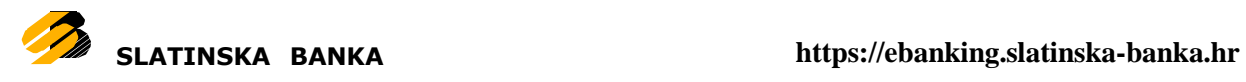

<span id="page-9-0"></span>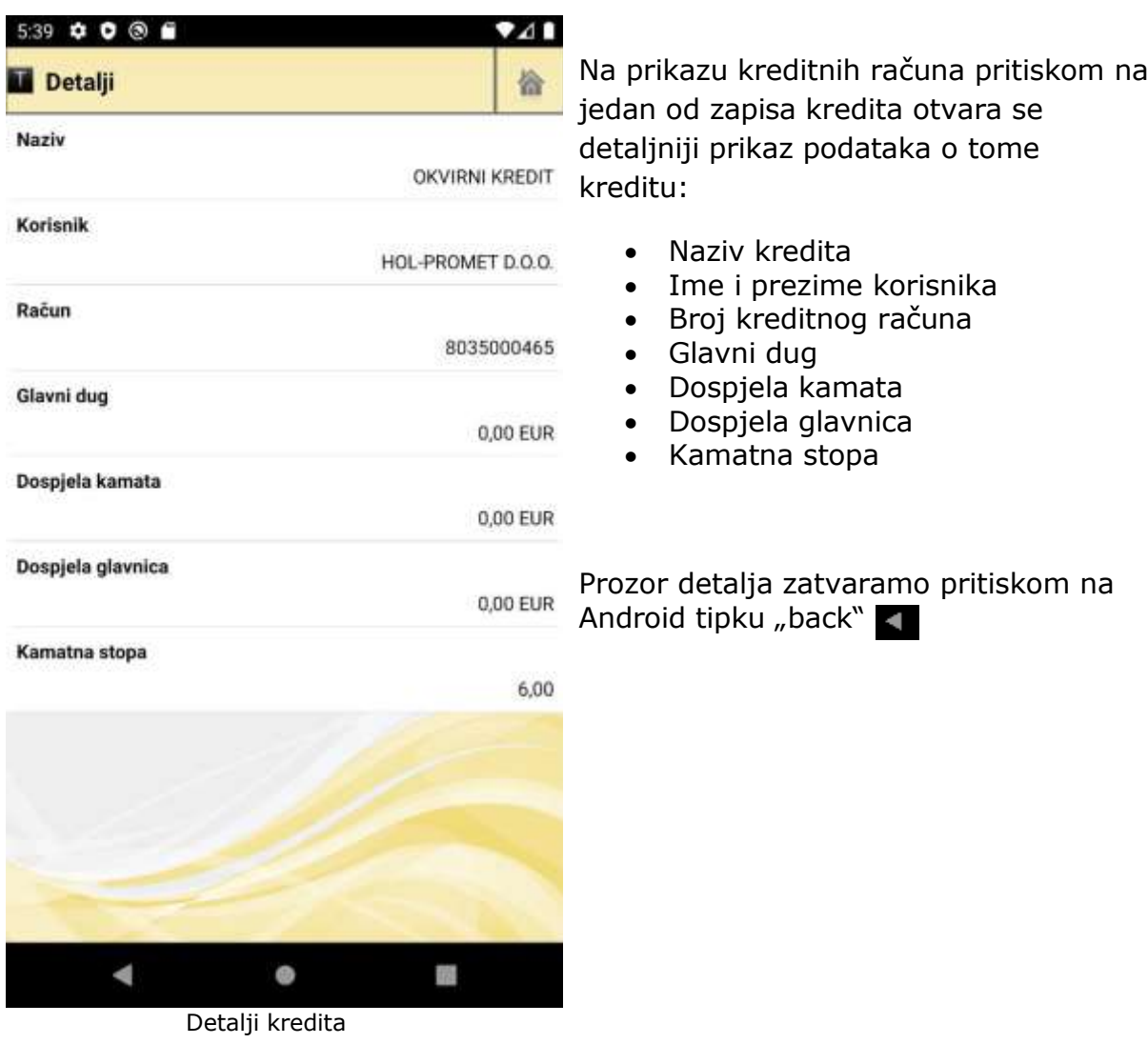

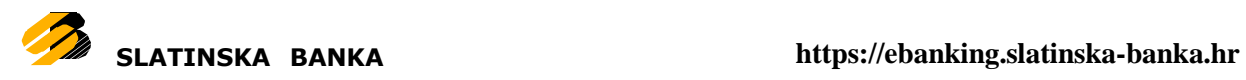

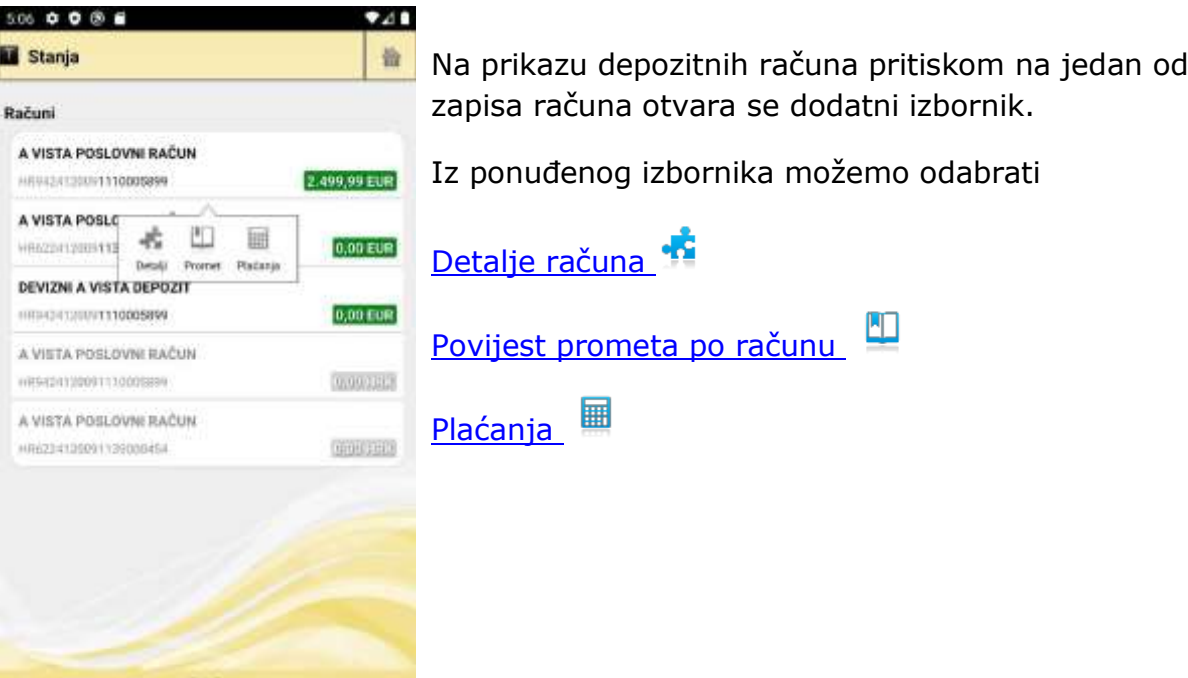

 $\bullet$ Izbornik računa 限

### <span id="page-10-1"></span>*Detalji računa*

<span id="page-10-0"></span>À

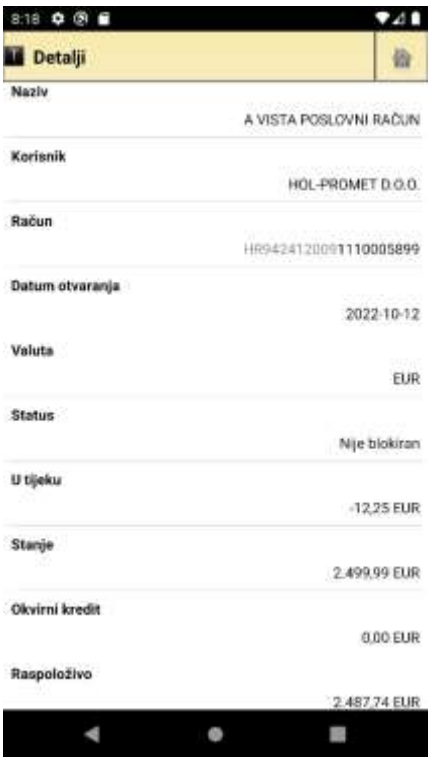

Na detaljnom prikazu prikazuju se :

- Naziv računa
- Naziv firme
- Broj računa
- Datum otvaranja računa
- Valuta računa
- Status računa
- Iznos transakcija u tijeku po računu
- Stanje
- Okvirni kredit
- Raspoloživo stanje

Prozor detalja zatvaramo pritiskom na Android tipku "back" $\blacktriangleleft$ 

Detaljni podaci o računu

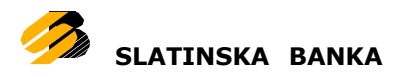

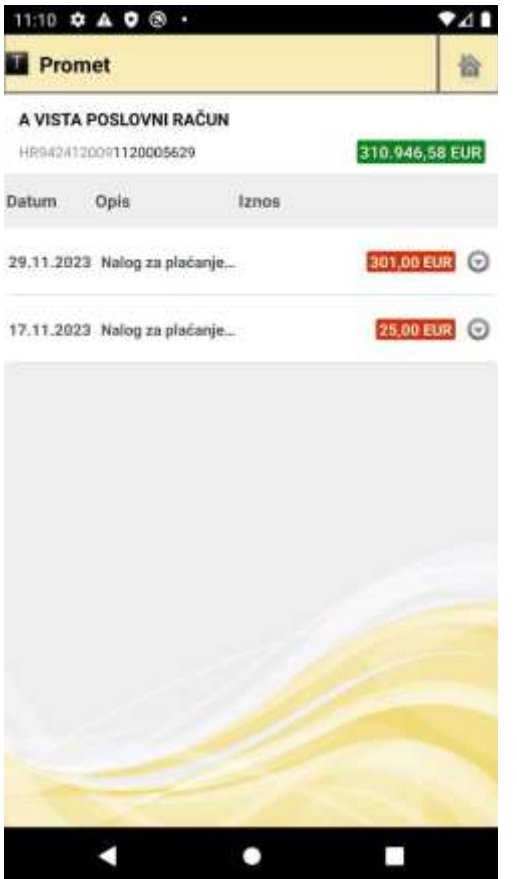

Prikaz povijesti prometa

Na opciji povijest prometa prikazuju se svi prometi po odabranom računu tijekom proteklih mjesec dana. Ispod alatne trake, a iznad liste s prikazom prometa, nalazi se broj računa za kojeg je tražen pregled prometa. Lista s prometima sastoji se od zaglavlja te informacija o prometima. U svakom je retku prikazan datum kada je promet izvršen, opis prometa te iznos. Ako je određeni iznos Vama uplaćen, on će biti obojan zelenom bojom, dok će u suprotnom biti obojan crvenom bojom. Prometi su grupirani po vremenskom periodu, a definirani su sljedeći periodi: danas, jučer, ovaj tjedan, ovaj mjesec, prošli mjesec. Pritiskom na ikonu **veli** otvara se dodatni izbornik.

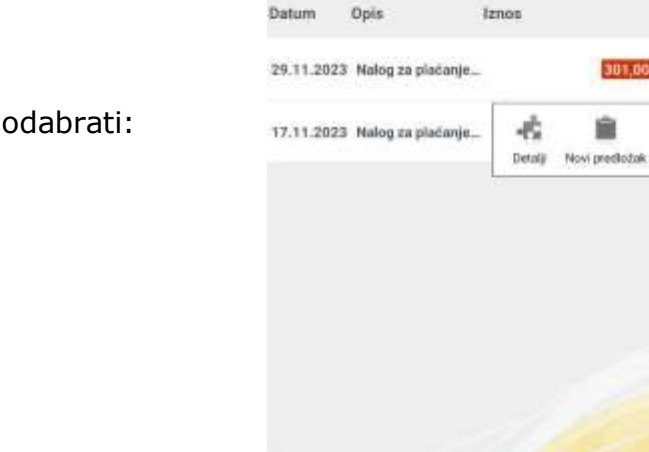

10:53 0 8 8

A VISTA POSLOVNI RAČUN 100424120001120005629

**Promet** 

<span id="page-11-0"></span>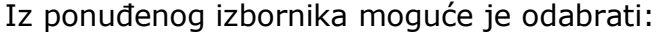

Detalji [prometa](#page-12-0)

Novi [predložak](#page-27-0)

[Email](#page-13-1)

a

 $\bullet$ 

٠

매년1

牏

310.946,58 EUR

 $1,00$  EUR  $\bigcirc$ 

**CO** 

Email

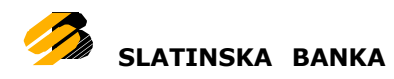

#### <span id="page-12-0"></span>*Detalji prometa*

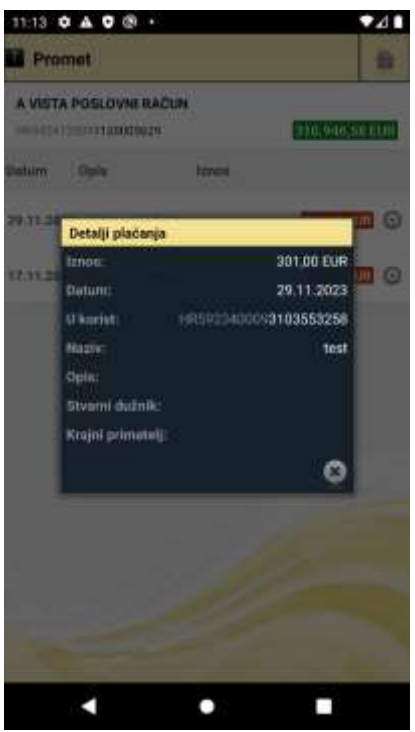

Na detaljnom prikazu prometa prikazuju se:

- Iznos
- Datum
- Kome je uplaćeno/tko je uplatio
- Naziv fizičke/pravne osobe
- Opis plaćanja

Prozor detalja zatvara se pritiskom na ikonu

Detalji odabrane stavke prometa

Ukoliko želite pregledati promet po istom računu, ali za neki drugi period, klik na ikonu **O** na alatnoj traci dovest će Vas do opcije gdje sami možete definirati period.

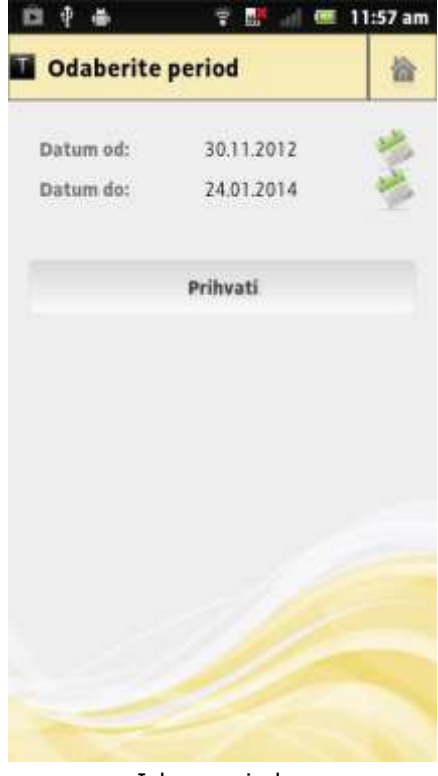

Pritiskom na ikonu kalendara v otvara se izbornik za unos datuma čiji izgled varira ovisno o verziji platforme. Ukoliko početni datum pretrage (datum od) nije manji od završnog datuma pretrage (datum do), aplikacija će prikazati odgovarajuću poruku o grešci. Ako su datumi pravilno uneseni te ako postoji promet u odabranom periodu, pritiskom na *Prihvati* prikazat će se lista s opcijama koja je istovjetna listi prometa u proteklih mjesec dana. Jedina je razlika što prometi nisu grupirani po vremenskim periodima.

Izbor perioda

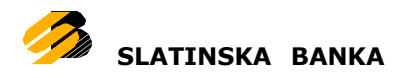

#### <span id="page-13-1"></span>*Slanje detalja naloga na email*

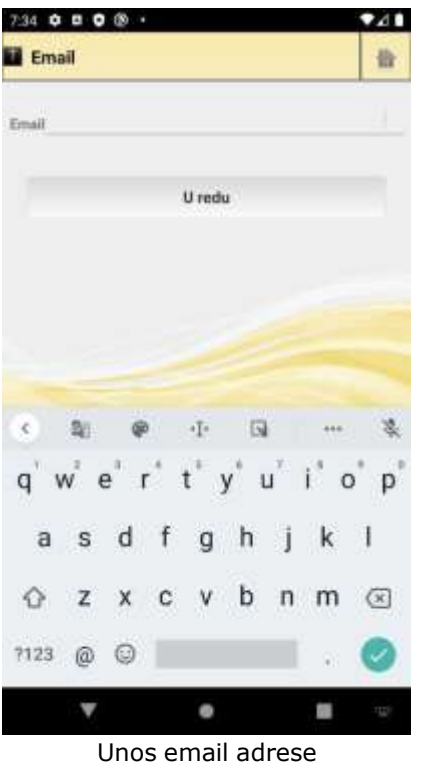

Upisom svoje željene email adrese i pritiskom tipke *"U redu"*, detalji pojedinog naloga odabranog na prethodnom ekranu, bit će dostavljeni u elektroničkom

### <span id="page-13-0"></span>**Štednja**

a

Na prikazu računa štednje nalaze se naziv računa, broj računa i iznos štednje. Pritiskom na jedan od zapisa računa štednje otvara se izbornik na kojem je moguće odabrati:

[Detalje](#page-10-1) štednje – istovjetno opciji na stanjima računa

[Povijest](#page-11-0) - istovjetno opciji na stanjima računa

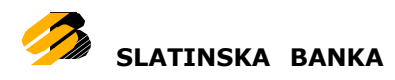

# <span id="page-14-0"></span>**Plaćanja**

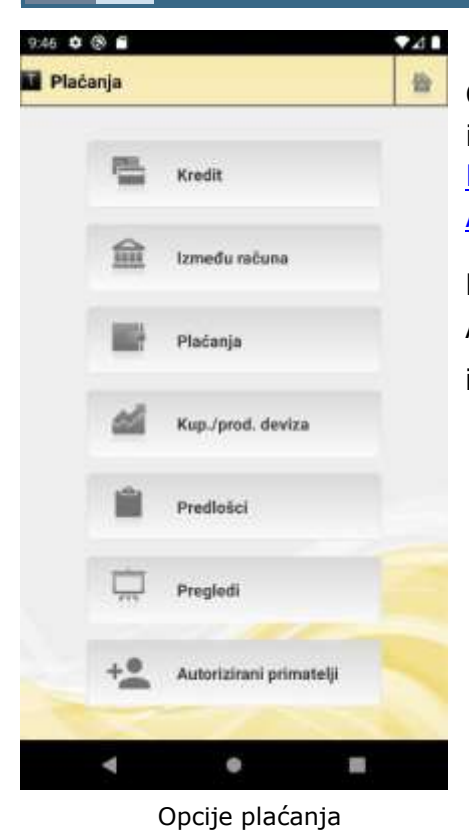

Otvaranjem opcije Plaćanja prikazuje se dodatni izbor podopcija: [Kredit,](#page-25-0) Između [računa](#page-15-0), P[laćanja,](#page-17-0)i [Kupovina/Prodaja](#page-20-0) deviza, P [redlošci](#page-26-0) , [Pregledi,](#page-22-0) [Autorizirani](#page-23-0) primatelji

Na ekran glavnog izbornika vraća se pritiskom na Android  $\blacksquare$  tipku "back" ili "home" ikonom  $\mathbf{u}$  u gornjem desnom kutu.

Naziv datoteke: SLB - Korisnicke upute za Android telefone - PO v1.3.docx

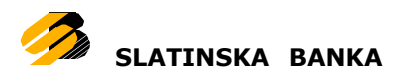

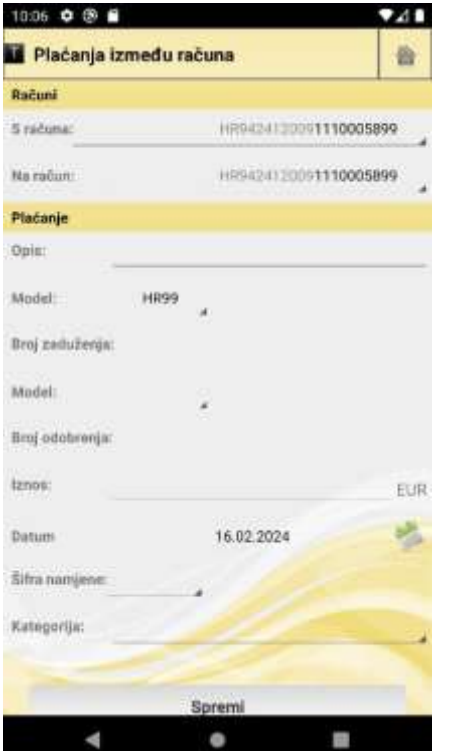

Plaćanje između računa je nalog koji služi isključivo za prijenos sredstava između Vaših računa u domaćoj valuti.

Plaćanje između računa sastoji se od dva koraka: provjera naloga i plaćanje.

<span id="page-15-0"></span>Plaćanje između računa

Na nalogu su prikazana sljedeća polja:

# **Računi**

- S računa odabir jednog od Vašeg računa u domaćoj valuti s kojeg prenosite sredstva
- Na račun odabir jednog od Vašeg računa u domaćoj valuti na koji prenosite sredstva

# **Plaćanje**

- Opis opis/razlog prijenosa sredstva
- PBZ model odabir jednog od modela poziva na broj zaduženja. Početno je odabran model HR99
- PBZ unos poziva na broj zaduženja
- PBO model odabir jednog od modela poziva na broj odobrenja
- PBO unos poziva na broj odobrenja
- Iznos u domaćoj valuti
- Datum valute datum valute
- $\bullet$  Šifra namjene šifra namjene
- Kategorija odabir jedne od Vaših kategorija

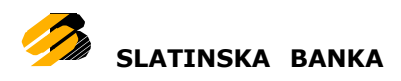

Sva polja su obavezna za unos osim odabira Kategorije i Šifra namjene. Unos u polje PBO je obavezno ovisno o odabranom PBO modelu, a isto vrijedi i za polje PBZ. Unos u polje opis za prvi znak ne smije sadržavati ' ', '-' ili ':'. U slučaju da se pritisne tipka Spremi a neka od obaveznih polja nisu ispunjena, prikazat će se poruka te će se ta polja zacrveniti.

Nakon što se nalog za plaćanje između računa ispuni (popunjena sva obavezna polja) i pritisne tipka Spremi, nalog ide na provjeru.

U slučaju da podaci u nalogu nisu ispravni prikazat će se odgovarajuća poruka s opisom greške (neispravna vrijednost unutar polja, npr. krivi PBO). Kriva polja se mogu ispraviti te se opet može pokrenuti provjera naloga pritiskom na tipku Spremi.

Ako je nalog uspješno provjeren, podaci unutar naloga se zaključavaju (nije ih moguće mijenjati) te se tipka Spremi zamjenjuje s tipkom Potpiši.

Pritiskom na tipku Potpiši, otvara se novi ekran za potpisivanje ispravno unesenog i provjerenog naloga.

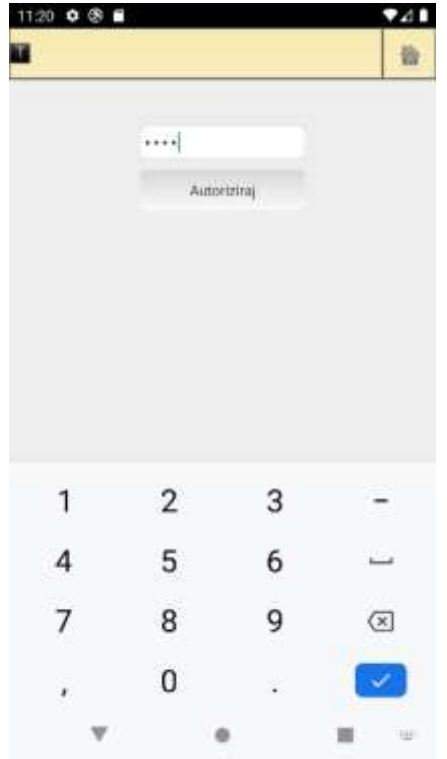

Autorizacija/potpis naloga

a

Potrebno je upisati PIN (koji se koristi i za prijavu u aplikaciju).

Ako je uneseni PIN ispravan(korisnik je autoriziran za provođenje naloga), nalog se šalje na izvršenje te se prikazuje poruka o statusu izvršenja. Ako je uneseni PIN neispravan prikazuje se odgovarajuća poruka i korisniku se omogućava ponovni unos PINa. Dozvoljeno je tri puta upisivati PIN, nakon trećeg unosa neispravnog PINa, korisnika se automatski odjavljuje iz aplikacije i blokira. Ponašanje je analogno ponašanju ekrana/postupka prijave u aplikaciju. Za micanje blokade prijave u aplikaciju (i potpisa naloga) potrebno je kontaktirati banku.

Uspješnim izvršavanjem naloga, aplikacija se automatski vraća na ekran iz kojeg je korisnik krenuo u unos ovog naloga (npr. na ekran opcije Plaćanje). U slučaju greške pri plaćanju, prikazuje se odgovarajuća poruka, polja se otključavaju te se mora ponovo izvršiti provjera.

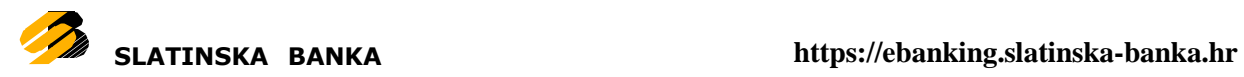

# <span id="page-17-0"></span>**Plaćanja**

Plaćanja služe za prijenos sredstava među računima u domaćoj valuti.

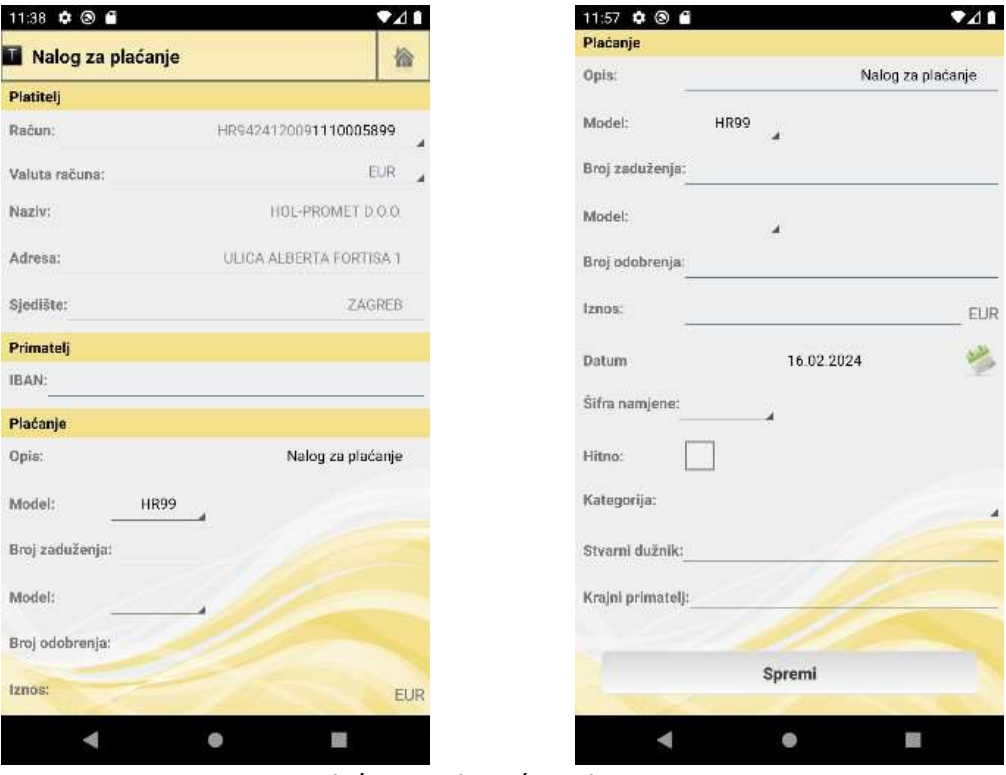

Plaćanje u domaćoj valuti

Forma za plaćanje nalogom je predugačka da bi cijela stala u okvir jednog ekrana, zato je potrebno prstom povući dno trenutno prikazanog dijela forme prema gore, kako bi se ostatak forme dovukao na vidljivi dio ekrana.

Plaćanje nalogom sastoji se od dva koraka: provjera naloga i plaćanje.

U formi naloga prikazana su sljedeća polja:

# **Platitelj**

- Račun odabir jednog od Vašeg računa u domaćoj valuti s kojeg prenosite sredstva
- Valuta računa odabir valute računa, moguće je samo odabrati EUR valutu
- Naziv ime i prezime platitelja (naziv tvrtke). Automatski se popunjava imenom i prezimenom(tvrtkom) vlasnika odabranog računa. Podatke nije moguće ručno unositi.
- Adresa adresa platitelja. Automatski se popunjava adresom vlasnika odabranog računa. Podatke nije moguće ručno unositi.
- Sjedište adresa platitelja. Automatski se popunjava sjedištem vlasnika odabranog računa. Podatke nije moguće ručno unositi.

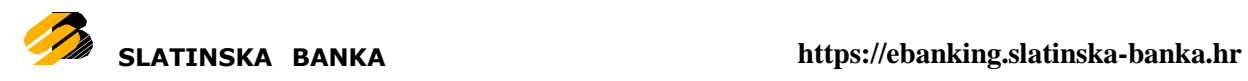

# **Primatelj**

- IBAN unos računa primatelja
- Sljedeća polja nisu prikazana od početka, i prikazuju se samo u slučaju da podaci o primatelju nisu automatski pronađeni tokom provjere na temelju unesenog računa primatelja:
	- o Naziv početno nije prikazan. Prikazuje se.
	- o Adresa početno nije prikazana. Prikazuje se u slučaju da podaci o primatelju na temelju računa tokom provjere nisu pronađeni.
	- o Sjedište početno nije prikazano. Prikazuje se u slučaju da podaci o primatelju na temelju računa tokom provjere nisu pronađeni.
	- o BIC BIC automatski popunjen, nije moguće izmjeniti

# **Plaćanje**

a

- Opis opis/razlog prijenosa sredstava, obavezno polje, ali početno je postavljeni automatski generirani tekst koji je moguće promijeniti (za prvi znak ne smije sadržavati ' ', '-' ili ':')
- PBZ model odabir jednog od modela poziva na broj zaduženja. Početno je odabran model HR99
- PBZ unos poziva na broj zaduženja, obavezno ovisno o odabranom PBZ modelu
- PBO model odabir jednog od modela poziva na broj odobrenja
- PBO unos poziva na broj odobrenja, obavezno ovisno o odabranom PBO modelu
- Iznos u domaćoj valuti
- Datum datum izvršenja naloga
- Šifra namjene šifra namjene, neobavezno polje
- Hitno moguće označiti nalog za hitno izvršenje
- Kategorija odabir jedne od Vaših kategorija, neobavezno polje
- Stvarni dužnik naziv stvarnog dužnika, neobavezno polje
- Krajnji primatelj naziva krajnjeg primatelja, neobavezno polje

U slučaju da se pritisne tipka Spremi a neka od obaveznih polja nisu ispunjena, prikazat će se poruka te će se ta polja zacrveniti.

Nakon što se nalog za plaćanje ispuni (popunjena sva obavezna polja) i pritisne tipka Spremi, nalog ide na provjeru. U slučaju da podaci u nalogu nisu ispravni prikazat će se odgovarajuća poruka s opisom greške (neispravna vrijednost unutar polja, npr. krivi PBO). Kriva polja se mogu ispraviti te se opet može pokrenuti provjera naloga pritiskom na tipku Spremi.

Provjera također pokušava pronaći podatke o nazivu, adresi i sjedištu primatelja na temelju računa primatelja. Ukoliko ne uspije pronaći te podatke prikazat će odgovarajuću grešku te će se početni nalog za plaćanja proširiti s tri polja (nazivom, adresom i sjedištem primatelja). Polje za naziv primatelja je obavezno

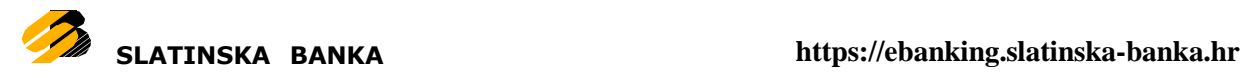

te se treba ručno upisati. Nakon toga provjera se može ponovno pokrenuti pritiskom na tipku Spremi.

Ukoliko provjera pronađe podatke o nazivu, adresi i sjedištu primatelja automatski popunjava nalog s njima. Takav nalog koji je uspješno prošao provjeru s ručno ili automatski popunjenim podacima o nazivu, adresi i sjedištu primatelja se zaključava odnosno podatke unutar naloga nije moguće mijenjati te se tipka Spremi zamjenjuje s tipkom Potpiši.

Pritiskom na tipku Potpiši, otvara se novi ekran ekran za potpisivanje ispravno unesenog i provjerenog naloga.

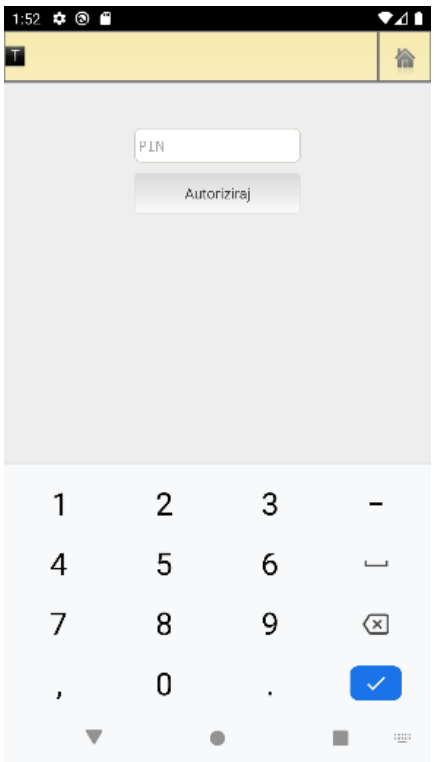

Autorizacija/potpis naloga

a

Potrebno je upisati PIN (koji se koristi i za prijavu u aplikaciju).

Ako je uneseni PIN ispravan(korisnik je autoriziran za provođenje naloga), nalog se šalje na izvršenje te se prikazuje poruka o statusu izvršenja. Ako je uneseni PIN neispravan prikazuje se odgovarajuća poruka i korisniku se omogućava ponovni unos PINa. Dozvoljeno je tri puta upisivati PIN, nakon trećeg unosa neispravnog PINa, korisnika se automatski odjavljuje iz aplikacije i blokira. Ponašanje je analogno ponašanju ekrana/postupka prijave u aplikaciju. Za micanje blokade prijave u aplikaciju (i potpisa naloga) potrebno je kontaktirati banku.

Uspješnim izvršavanjem naloga, aplikacija se automatski vraća na ekran iz kojeg je korisnik krenuo u unos ovog naloga (npr. na ekran opcije Plaćanje). U slučaju greške pri plaćanju, prikazuje se odgovarajuća poruka, polja se otključavaju te se mora ponovo izvršiti provjera.

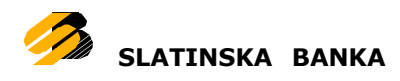

## <span id="page-20-0"></span>**Kupoprodaja deviza**

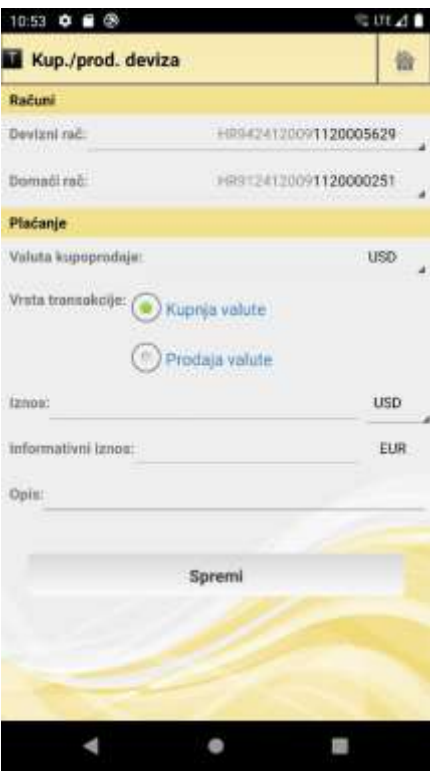

Kupoprodaja deviza je nalog koji služi za kupnju odnosno prodaju deviza.

Kupoprodaja se sastoji od dva koraka: provjera i plaćanje.

Nalog za kupoprodaju deviza.

Na nalogu su prikazana sljedeća polja:

# **Računi**

- Devizni račun odabir jednog od Vašeg računa u deviznoj valuti na koji kupujete devize odnosno s kojeg prodajete devize.
- Domaći račun odabir jednog od Vašeg računa u domaćoj valuti s kojeg se uzimaju sredstva za kupnju deviza, odnosno na koji se prenose sredstva prilikom prodaje deviza.

# **Plaćanje**

- Valuta kupoprodaje odabir jedne od ponuđenih valuta za kupoprodaju
- Vrsta transakcije odabir kupnje odnosno prodaje valuta
- Iznos vrijednost iznosa kupnje/prodaje, može biti izražen u deviznoj valuti ili domaćoj valuti, ovisno o odabranoj valuti nakon upisa iznosa
- Valuta iznosa odabir domaće ili devizne valute u kojoj se želi izraziti iznos kupnje/prodaje

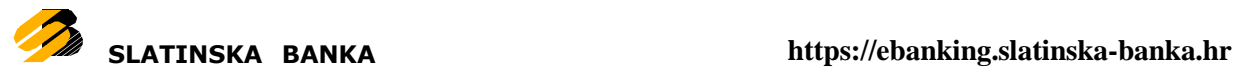

- Informativni iznos ne popunjava korisnik nego se automatski prikazuje preračunata vrijednost iznosa kupnje/prodaje u domaćoj valuti, ako ga je korisnik unio u deviznoj valuti, ili u deviznoj valuti, ako ga je korisnik unio u domaćoj valuti
	- ta informativna protuvrijednost ovisi o trenutnom tečaju te o tipu transakcije(kupnja ili prodaja), i automatski se mijenja korisnikovom izmjenom iznosa kupnje/prodaje
- Opis opis/razlog kupoprodaje, obavezno polje, ne smije biti kraći od 4 znaka

Nakon što se nalog za plaćanje ispuni (popunjena sva obavezna polja) i pritisne tipka Spremi, nalog ide na provjeru. U slučaju da podaci u nalogu nisu ispravni prikazat će se odgovarajuća poruka s opisom greške. Kriva polja se mogu ispraviti te se opet može pokrenuti provjera naloga pritiskom na tipku Spremi.

Provjera također pokušava pronaći podatke o nazivu, adresi i sjedištu primatelja na temelju računa primatelja. Ukoliko ne uspije pronaći te podatke prikazat će odgovarajuću grešku te će se početni nalog za plaćanja proširiti s tri polja (nazivom, adresom i sjedištem primatelja). Polje za naziv primatelja je obavezno te se treba ručno upisati. Nakon toga provjera se može ponovno pokrenuti pritiskom na tipku Spremi.

Ukoliko provjera pronađe podatke o nazivu, adresi i sjedištu primatelja automatski popunjava nalog s njima. Takav nalog koji je uspješno prošao provjeru s ručno ili automatski popunjenim podacima o nazivu, adresi i sjedištu primatelja se zaključava odnosno podatke unutar naloga nije moguće mijenjati te se tipka Spremi zamjenjuje s tipkom Potpiši.

Pritiskom na tipku Potpiši, otvara se novi ekran ekran za potpisivanje ispravno unesenog i provjerenog naloga.

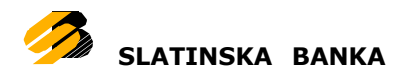

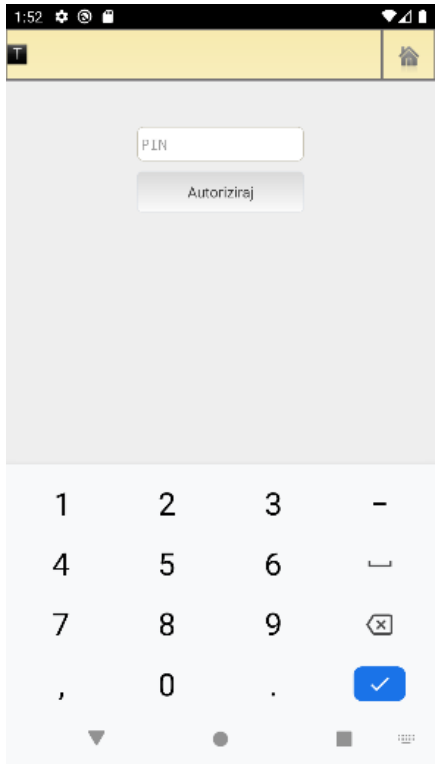

Potrebno je upisati PIN (koji se koristi i za prijavu u aplikaciju).

Ako je uneseni PIN ispravan(korisnik je autoriziran za provođenje naloga), nalog se šalje na izvršenje te se prikazuje poruka o statusu izvršenja. Ako je uneseni PIN neispravan prikazuje se odgovarajuća poruka i korisniku se omogućava ponovni unos PINa. Dozvoljeno je tri puta upisivati PIN, nakon trećeg unosa neispravnog PINa, korisnika se automatski odjavljuje iz aplikacije i blokira. Ponašanje je analogno ponašanju ekrana/postupka prijave u aplikaciju. Za micanje blokade prijave u aplikaciju (i potpisa naloga) potrebno je kontaktirati banku.

Autorizacija/potpis naloga

### <span id="page-22-0"></span>**Pregledi**

a

Opcija *Pregledi* u izborniku *Plaćanja* je samo kratica do opcije *[Nalozi](#page-30-0)* dostupne uglavnom izborniku ikonom na glavnoj radnoj površini aplikacije.

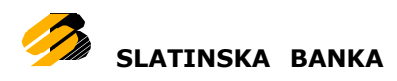

#### <span id="page-23-0"></span>**Autorizirani primatelji**

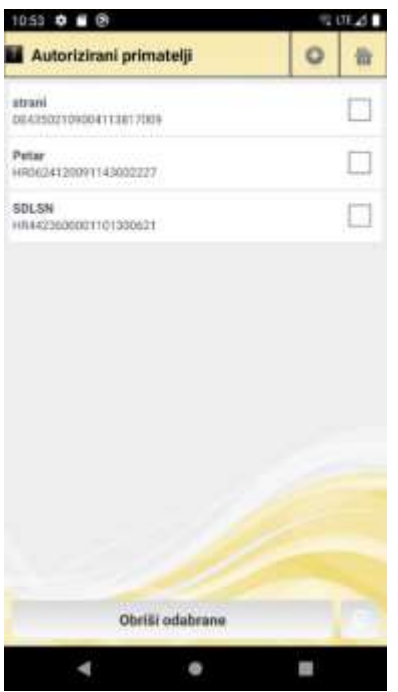

Na ekranu *Autorizirani primatelji* moguće je pregledati listu postojećih autoriziranih primatelja, dodavati nove autorizirane primatelje, i brisati postojeće.

Lista dosad autoriziranih primatelja

#### *Dodavanje primatelja*

Autoriziranje novog primatelja obavlja se klikom na tipku <sup>od</sup> na gornjoj alatnoj traci.

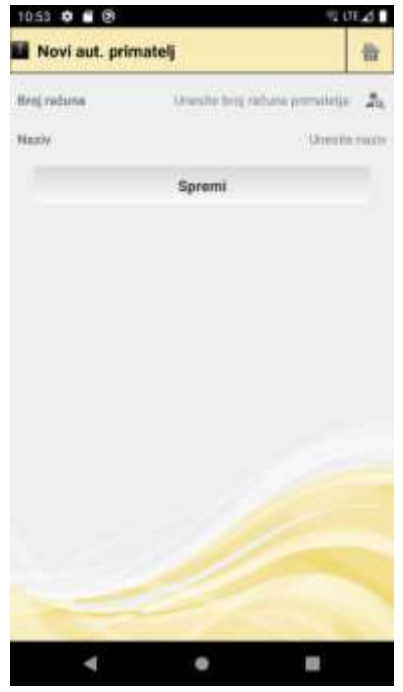

U novom ekranu otvara se forma za unos dvaju podataka o primatelju:

- Broj računa primatelja
- Naziv proizvoljan, ali obavezan, naziv kojim će biti označen gore navedeni broj računa

Klikom na tipku *Spremi* pokreće se postupak autorizacije unesenog primatelja, na ekranu za unos i provjeru PIN-a (koji se koristi i za prijavu u aplikaciju).

Postupak i pravila autorizacije identični su postupku i pravilima autorizacije svih drugih već objašnjenih postupaka (npr. autorizacija naloga).

Lista dosad autoriziranih primatelja

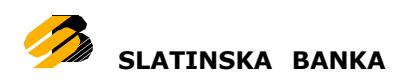

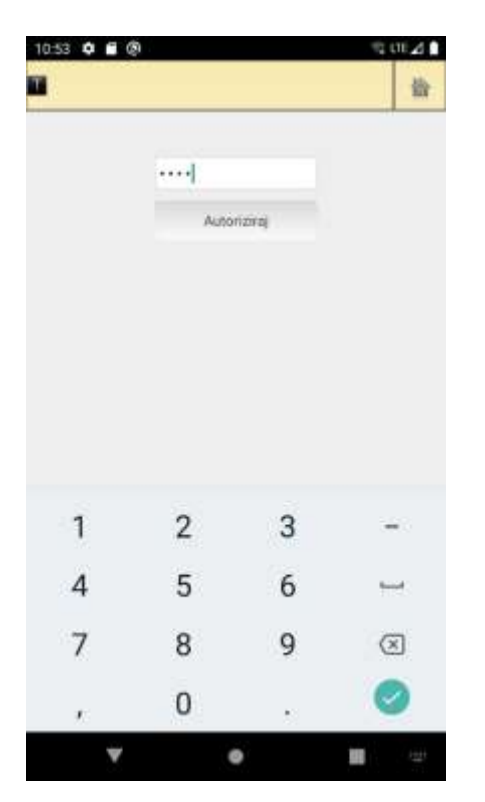

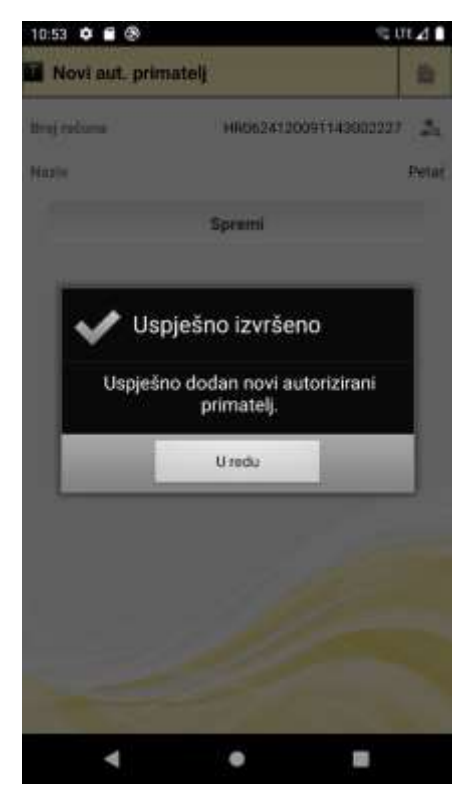

Autorizacija primatelja Završetak autorizacije primatelja

#### *Brisanje primatelja*

a

Na ekranu liste postojećih autoriziranih primatelja, moguće je vršiti i brisanje postojećih zapisa iz liste. Prvo je potrebno označiti jedan ili više zapisa primatelja za brisanje, klikom na prazni kvadratić u desnom kutu svakog retka koji se želi obrisati iz liste. Ako se želi obrisati sve trenutno postojeće zapise iz liste autoriziranih primatelja, moguće je istovremeno označiti sve postojeće zapise

istovremeno, klikom na tipku s ikonom u donjem desnom kutu ekrana ispod liste. Ponovim klikom na popunjeni kvadratić retka već označenog za brisanje, tom retku se miče oznaka brisanja i neće biti obrisan kad se pokrene postupak brisanja.

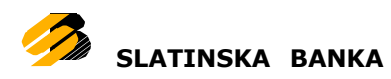

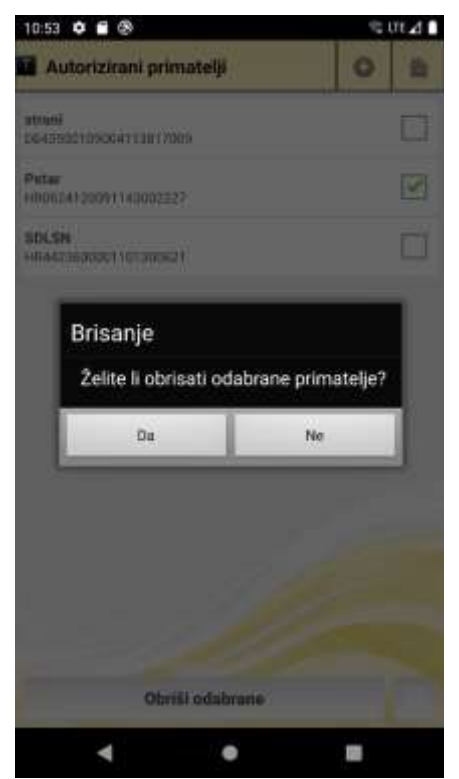

Nakon što su jedan ili više primatelja na listi označeni kvačicom za brisanje, klikom na tipku *Obriši odabrane* otvara se prozor za potvrdu akcije brisanja.

Potvrdom akcije brisanja, svi odabrani zapisi primatelja u originalnoj listi bit će obrisani.

Brisanje primatelja

### <span id="page-25-0"></span>**Kredit**

a

Kredit je opcija za uplatu rata kredita. Na formi se nalaze sljedeća polja:

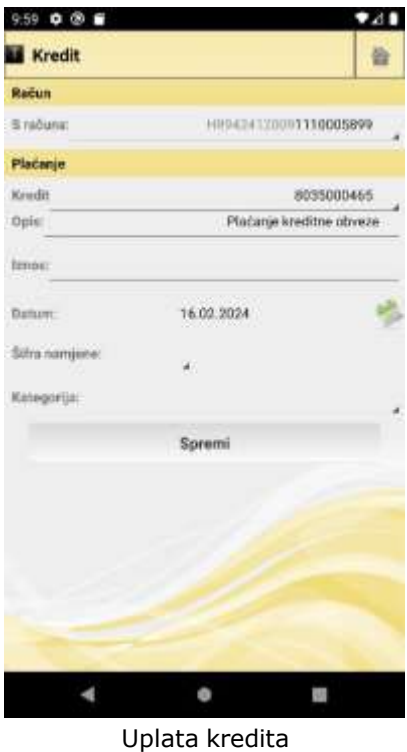

- S računa odabir računa platitelja
- Kredit odabir kredita za koji želite napraviti uplatu
	- Opis opis uplate
	- Iznos iznos uplate
	- Datum datum za koji želite da se uplata

izvrši

• Šifra namjene

 Kategorija – odabir vaših personaliziranih kategorija

• Spremi – gumb za spremanje naloga

Za unos i odabir podataka vrijede sva pravila kao što su i na ostalim formama za plaćanje.

Postupak plaćanja i potpisa naloga kredita, klikom tipke Spremi, identičan je kao i na prethodno objašnjenim metodama plaćanja.

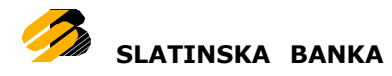

# <span id="page-26-0"></span>**Predlošci**

Kako bi se ubrzala česta plaćanja, usluga mobilnog bankarstva nudi izradu predložaka koji se vrlo jednostavno koriste kao nalozi za plaćanje. Predlošci se mogu izraditi za opciju domaćih plaćanja, a postojeći se predlošci mogu mijenjati i brisati. Pri ulasku u opciju prikazuju se postojeći predlošci. Na alatnoj se traci nalazi ikona  $\bullet$  za izradu novog predloška. Pritiskom na neki od postojećih ponuđenih zapisa predložaka otvara se izbornik s opcijama za uređivanje te brisanje tog odabranog predloška.

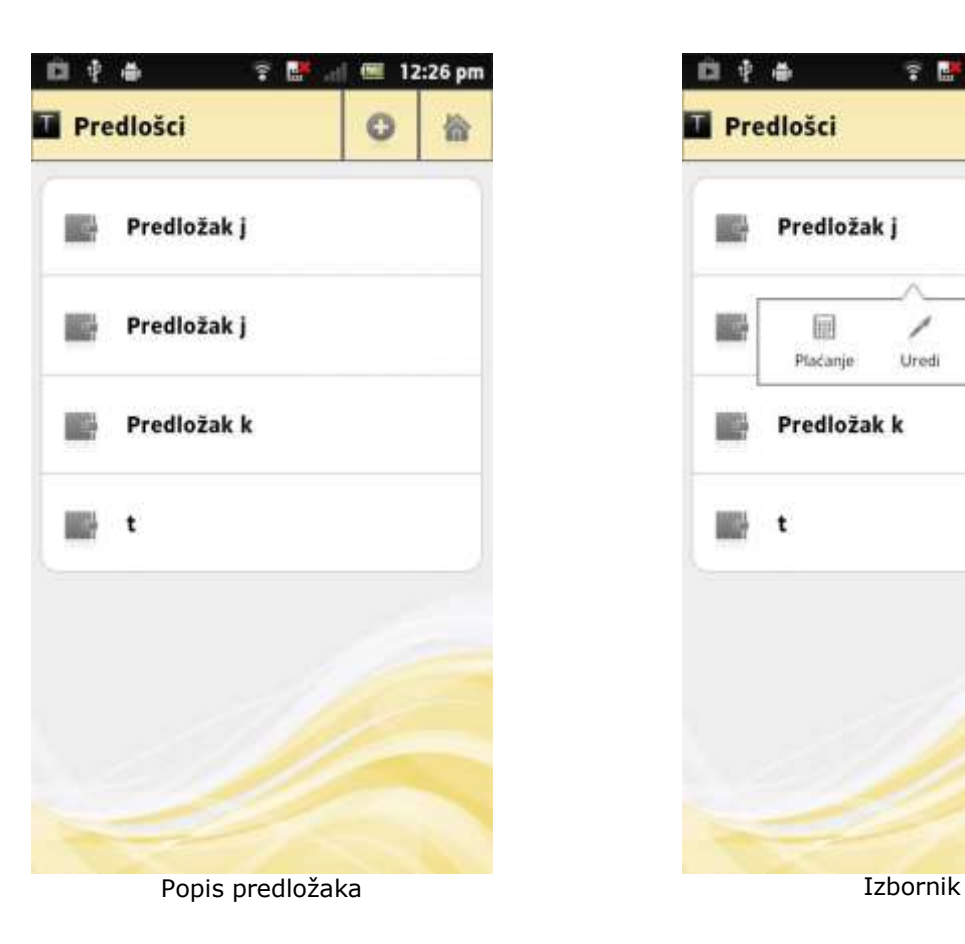

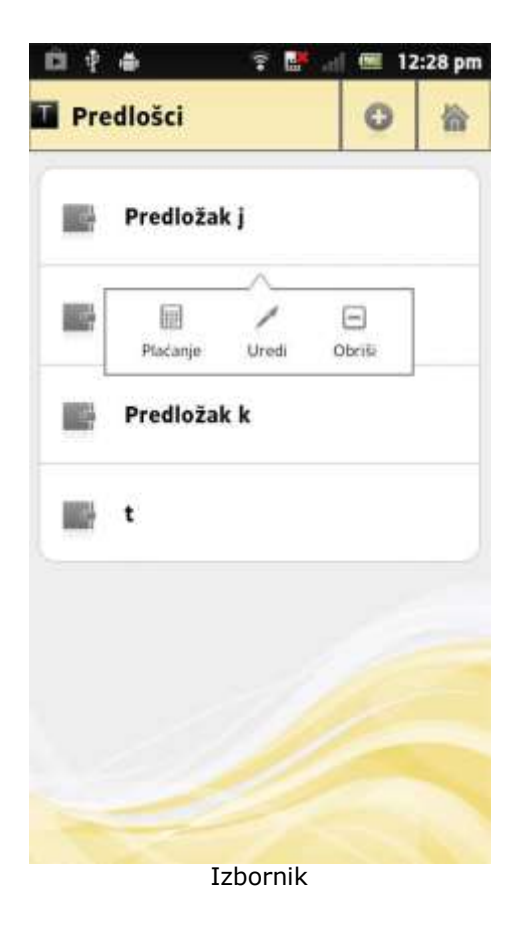

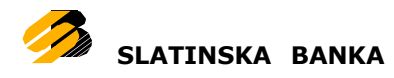

# <span id="page-27-0"></span>**Dodavanje predloška**

Pritiskom na ikonu  $\bullet$  s alatne trake otvara se prozor za unos novog predloška.

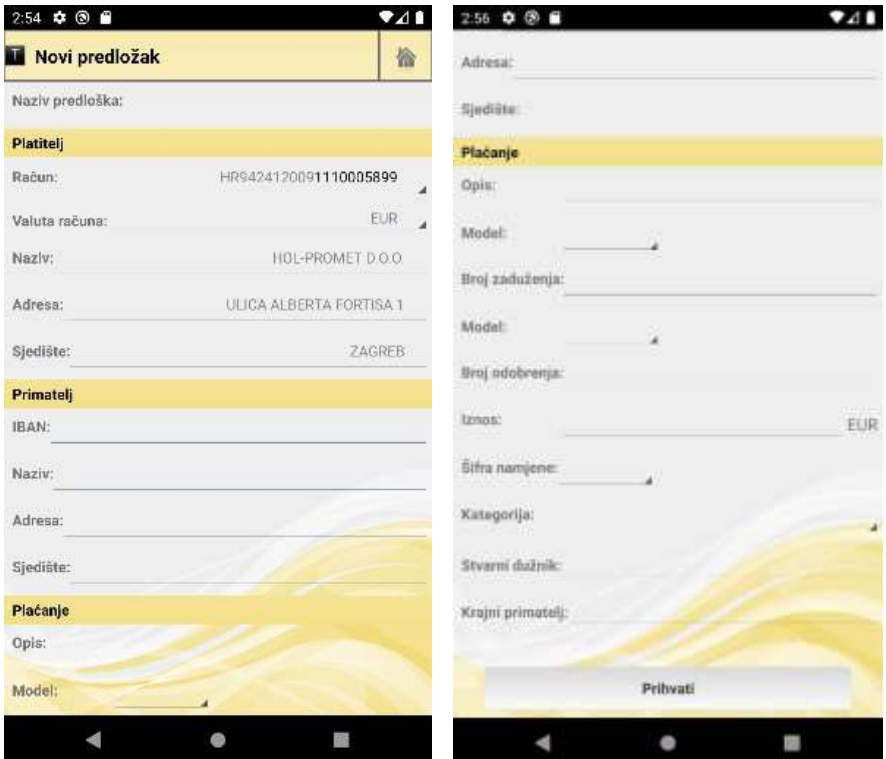

Unos novog predloška

Prozor za unos novog predloška sastoji se od sljedećih polja:

- Naziv predloška
- Račun platitelja
- Valuta računa (ne promjenjivo, moguća samo domaća valuta)
- Naziv platitelja (ne promjenjivo, ovisi o odabranom računu)
- Adresa i Sjedište platitelja (ne promjenjivo, ovisi o odabranom računu)
- IBAN (Račun) primatelja
- Naziv primatelja
- Adresa i Sjedište primatelja
- Opis plaćanja
- Model i poziv na broj zaduženja
- Model i poziv na broj odobrenja
- Iznos plaćanja
- Šifra namjene
- Kategorija

- Stvarni dužnik
- Krajnji primatelj

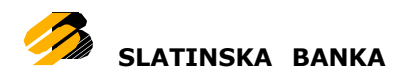

Jedino obavezno polje za unos je *Naziv predloška.* Nakon uspješnog kreiranja predloška, prikazat će se lista predložaka koja će uključivati i novi predložak.

# <span id="page-28-0"></span>**Uređivanje predloška**

Svakom se predlošku iz liste može promijeniti bilo koje polje. Pritiskom na ikonu

iz izbornika (nakon što je izbornik za željeni predložak odabran pritiskom prsta na njegov prikazani zapis u listi postojećih predložaka), otvara se prozor s popunjenim poljima prema odabranom predlošku.

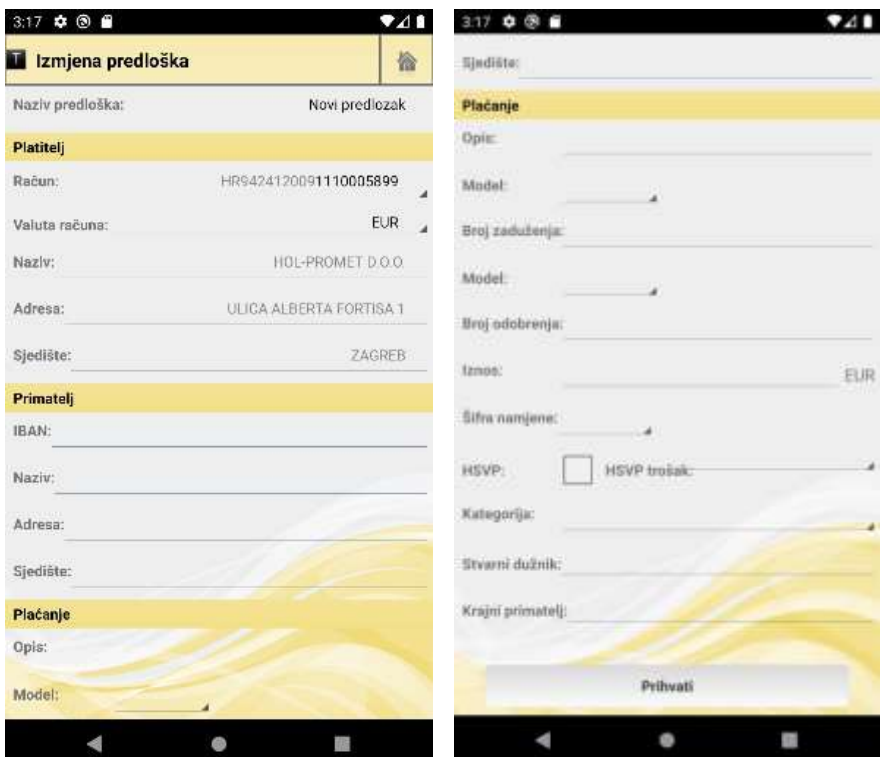

Izmjena postojećeg predloška

Obavezno polje je *Naziv predloška* koje se može mijenjati, ali ne smije biti prazno. Pritiskom na gumb Prihvati, promjene na predlošku se spremaju. Nakon uspješne promjene predloška ponovo se prikazuje lista predložaka, a promjene na predlošku bit će vidljive odmah.

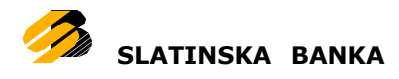

### <span id="page-29-0"></span>**Brisanje predloška**

Svaki se predložak može obrisati pritiskom na ikonu **iz** iz izbornika. Prije samog brisanja korisnik mora potvrditi brisanje predloška.

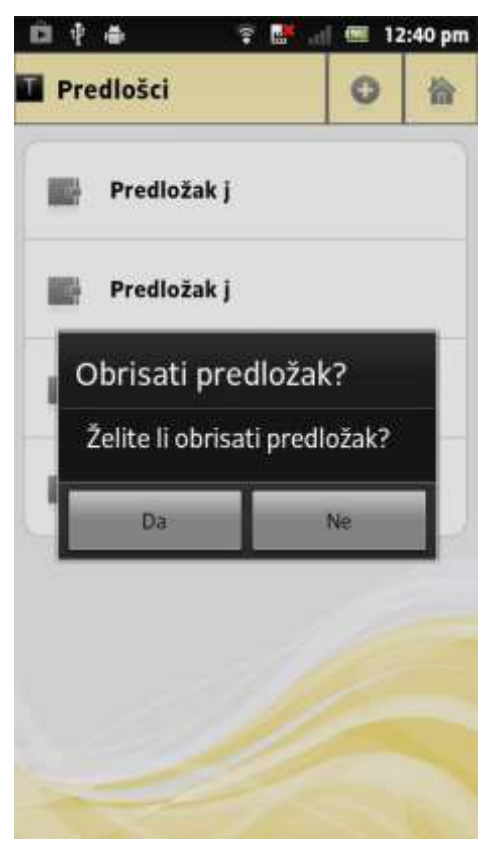

Ako korisnik potvrdi brisanje, predložak će se obrisati te će se prikazati osvježena lista predložaka (bez obrisanog).

Brisanje predloška

### <span id="page-29-1"></span>**Kreiranje naloga iz predloška**

a

Nalog za plaćanje kreira se pritiskom na predložak u listi predložaka. Nalog će biti popunjen prema poljima u predlošku.

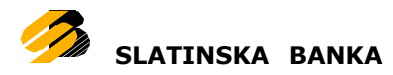

# <span id="page-30-0"></span>**Nalozi**

Opcija prikazuje listu naloga prema odabranom periodu, računu te statusu naloga. Nalog može biti u četiri statusa: izvršeni nalog, nalog u najavi, neizvršeni nalog te stornirani nalog.

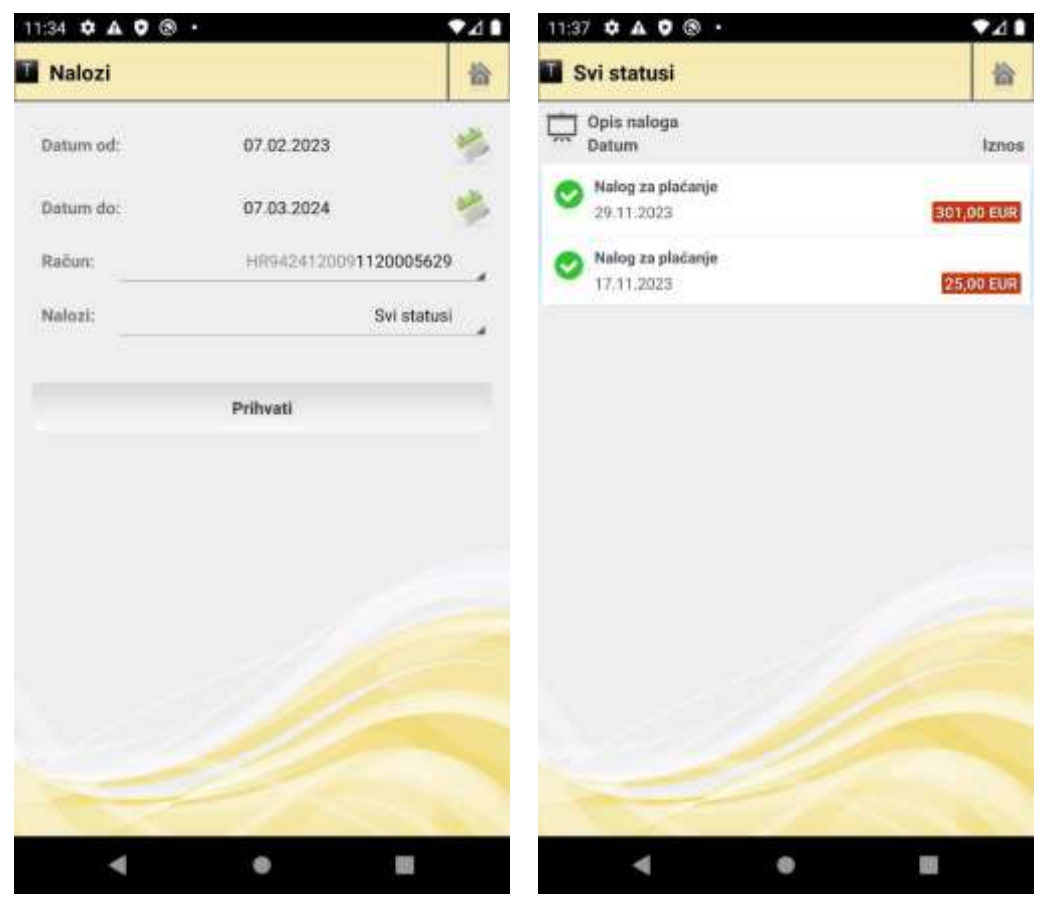

Kriteriji za pregled naloga energied navastale pregled naloga

a

Pritiskom na ikonu otvara se izbornik za odabir datuma, dok se pritiskom na broj računa i status naloga otvaraju izbornici za odabir računa te statusa naloga. Nakon što su podaci uneseni, podaci se dohvaćaju pritiskom na gumb *Prihvati*. Ukoliko postoje nalozi za odabrane kriterije, prikazat će se lista naloga. Lista je izgledom i funkcionalnostima ista kao lista za prikaz prometa prema [odabranim](#page-11-0) [datumima,](#page-11-0) s dodatnom opcijom *[Opoziv](#page-31-0) naloga*.

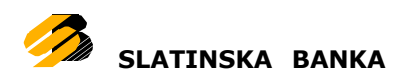

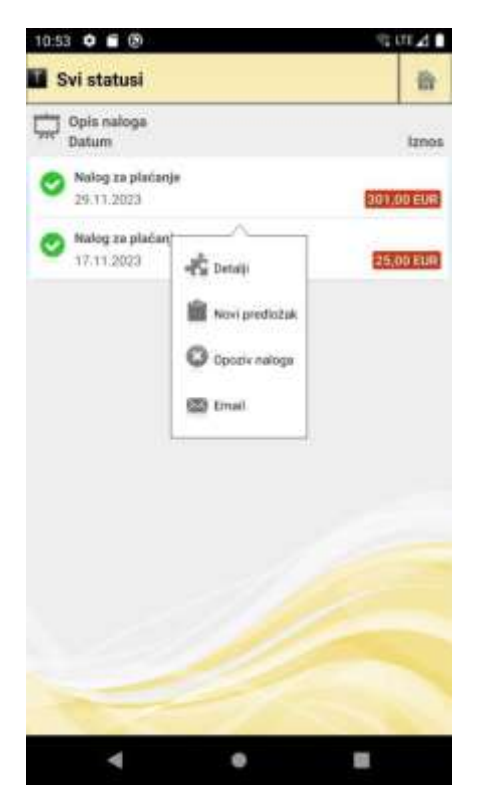

Izbornik na pregledu naloga

# <span id="page-31-0"></span>**Opoziv naloga**

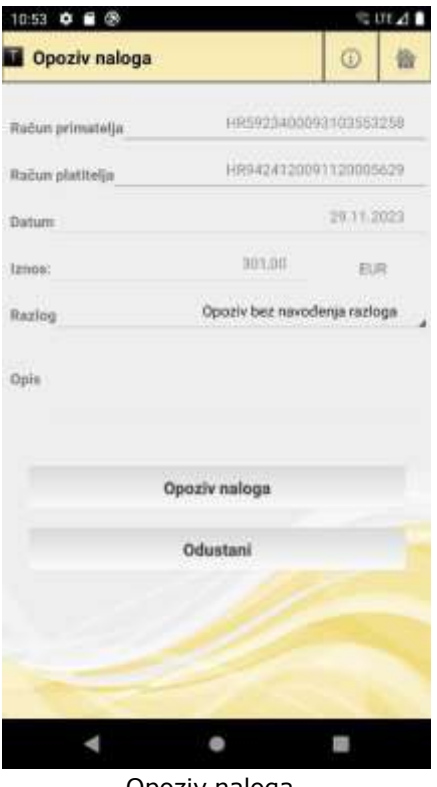

Na ekranu *Opoziv naloga,* klikom tipke *Opoziv naloga* korisnika se traži da unese svoj PIN, u svrhu autorizacije pokrenute akcije opoziva odabranog naloga.

Ekran i postupak autorizacije opoziva naloga su identični autorizacijskom ekranu i postupku kod bilo kojeg potpisivanja izvršavanja naloga, koji je opisan u prethodnim poglavljima.

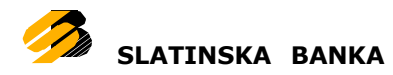

# <span id="page-32-0"></span>**Slikaj i plati**

Ovom opcijom moguće je skeniranjem dvodimenzionalnog bar koda (koji je prisutan na HUB1 i HUB3 obrascima) ugrađenom kamerom Vašeg Android telefona izvršiti plaćanje.

| <b>IZNOS</b><br>Mone<br>Poek ha broj zastatenje | kn                                       |                        |  | ni realizma pilo | $-111$ |           |  |            |
|-------------------------------------------------|------------------------------------------|------------------------|--|------------------|--------|-----------|--|------------|
|                                                 |                                          |                        |  |                  |        |           |  |            |
|                                                 |                                          |                        |  |                  |        |           |  |            |
|                                                 |                                          |                        |  |                  |        |           |  |            |
|                                                 |                                          |                        |  |                  |        |           |  |            |
|                                                 |                                          |                        |  |                  |        |           |  |            |
|                                                 |                                          |                        |  |                  |        |           |  |            |
|                                                 |                                          |                        |  |                  |        |           |  |            |
|                                                 |                                          |                        |  |                  |        |           |  |            |
|                                                 |                                          |                        |  |                  |        |           |  |            |
|                                                 |                                          |                        |  |                  |        |           |  |            |
|                                                 |                                          |                        |  |                  |        |           |  |            |
|                                                 |                                          |                        |  |                  |        |           |  |            |
|                                                 |                                          |                        |  |                  |        |           |  |            |
|                                                 |                                          |                        |  |                  |        |           |  |            |
|                                                 |                                          |                        |  |                  |        |           |  |            |
|                                                 |                                          |                        |  |                  |        |           |  |            |
|                                                 | <b>Mode</b><br>One pladeros<br><b>BR</b> | Pope na troj sebbranja |  |                  |        | $-117777$ |  | Oyan barna |

HUB obrazac

Nakon što pokrenete opciju aktivirat će se kamera Vašeg telefona. Ukoliko se bar kod uspješno skenira, pokrenut će se opcija [doma](#page-17-0)ćih plaćanja. Polja na masci domaćih plaćanja biti će popunjena vrijednostima sa skeniranog HUB obrasca.

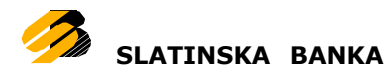

# <span id="page-33-0"></span>**Trend**

Prilikom svakog plaćanja između računa ili izvršenja domaćih naloga moguće je odabrati kategoriju kojoj plaćanje pripada. Kategoriju nije obavezno navesti, no ako se navede korisnik dobiva uvid u svoju potrošnju prema definiranim kategorijama. Na početku korisnik nema niti jednu kategoriju te će to polje biti prazno kod plaćanja. Čim se kategorija definira, bit će vidljiva prilikom plaćanja.

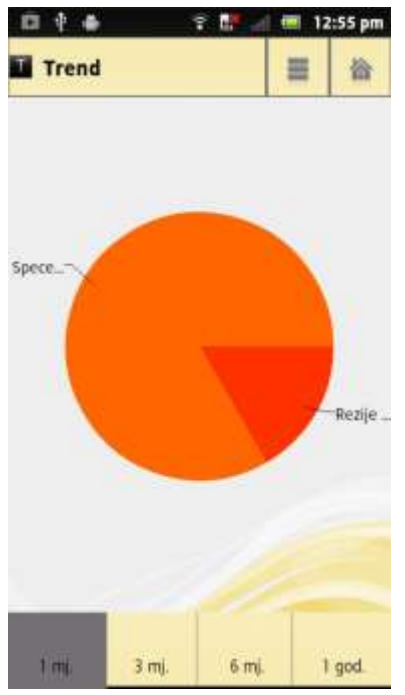

Ako postoje plaćanja provedena po kategoriji prikazat će se tortni grafikon sa postotcima potrošnje. Potrošnju je moguće pratiti kroz zadnjih mjesec dana, zadnja tri mjeseca, zadnjih šest mjeseci te kroz cijelu godinu.

Tortni graf

### <span id="page-33-1"></span>**Upravljanje kategorijama**

a

Osim dodavanje kategorije, svakoj je kategoriji moguće mijenjati ime te brisati je. Popis svih kategorija dobiva se pritiskom na ikonu  $\blacksquare$ .

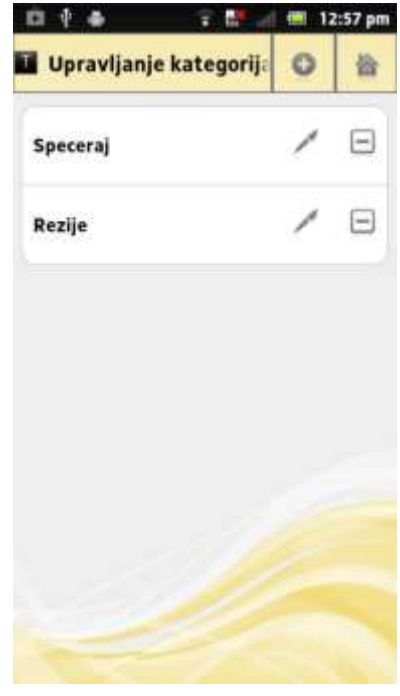

Popis kategorija

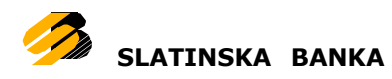

### *Dodavanje kategorije*

Kategorija se dodaje pritiskom na ikonu

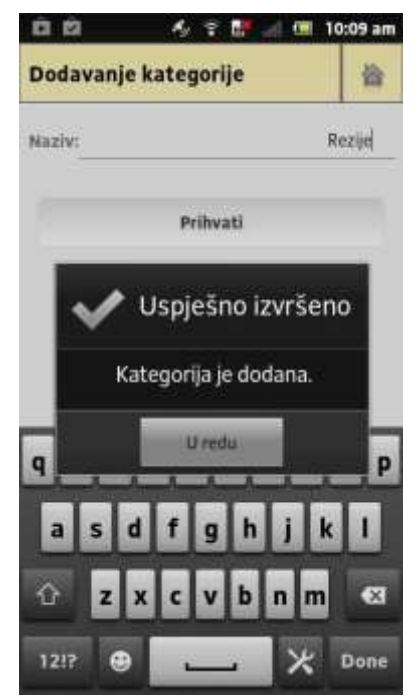

Ime kategorije mora se razlikovati od već postojećih kategorija. Ako je kategorija uspješno dodana, prikazuje se lista kategorija koja uključuje i novu kategoriju. Nakon što je kategorija dodana, odmah se može iskoristiti u plaćanjima.

#### *Uređivanje kategorije*

Svakoj se kategoriji može promijeniti ime. Klikom na

ikonu otvara se prozor za izmjenu kategorije. Novo ime kategorije mora biti različito od već postojećih kategorija.

Dodavanje/uređivanje kategorije

#### *Brisanje kategorije*

a

Svaka se kategorija može obrisati, a brisanje kategorije rezultirat će promjenom tortnog grafa jer se obrisana kategorija više neće koristiti tijekom izračuna. Kategorija

se može obrisati pritiskom na ikonu

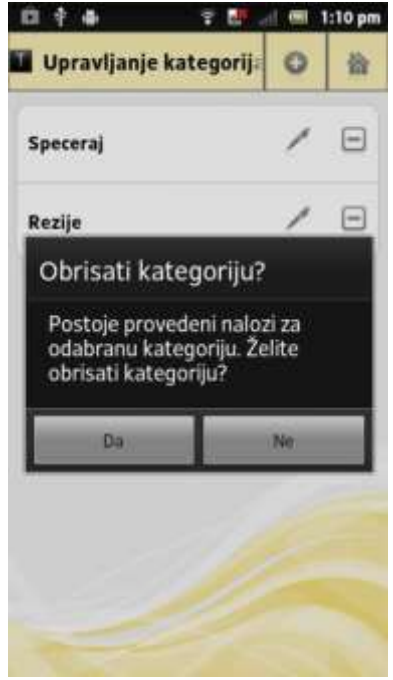

Brisanje kategorije

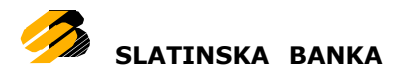

# <span id="page-35-0"></span>**Tečajna lista**

U tečajnoj se listi mogu vidjeti srednji, kupovni te prodajni tečajevi prema domaćoj valuti.

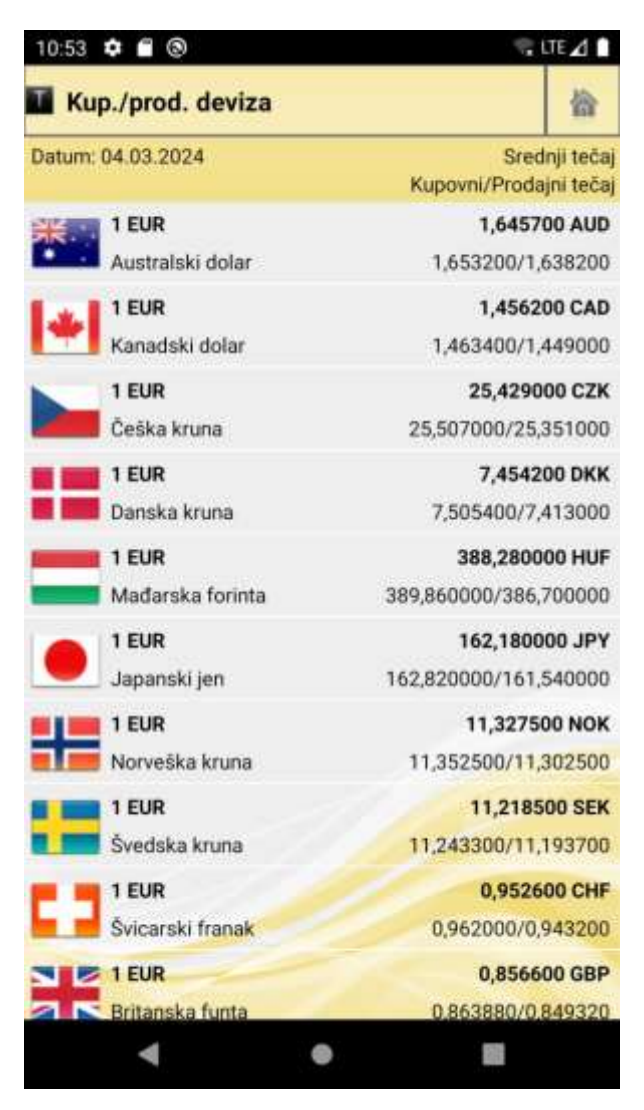

Tečajna lista

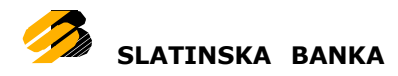

<span id="page-36-0"></span>Koristeći ovu opciju korisnici mogu na brz i jednostavan način pronaći željenu poslovnicu ili bankomat. Pokretanjem opcije otvara se karta s prikazom Vaše lokacije i bankomata koji su označeni ikonom **. Poslovnice su označene ikonom** Ukoliko se unutar poslovnice nalazi i bankomat, takav će objekt biti označen ikonom poslovnice. Gumbima na dnu ekrana odabire se prikaz poslovnica ili bankomata. Plavom linijom iznad gumba označen je trenutni odabir.

Pritiskom na ikonu **pojavljuje** se popis bankomata/poslovnica (ovisno o trenutnom odabiru).

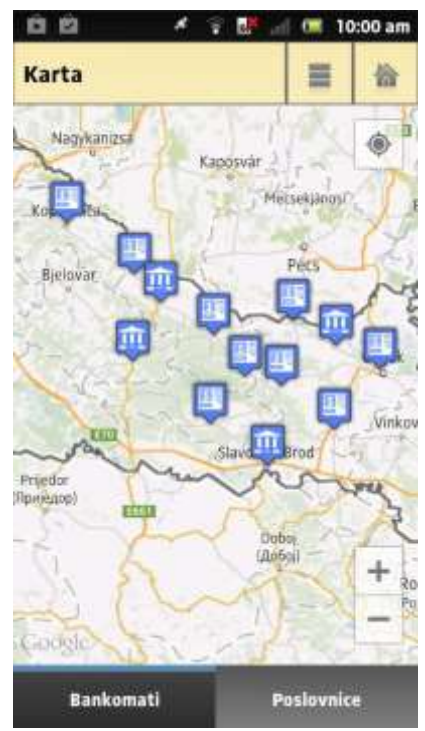

Lokacije

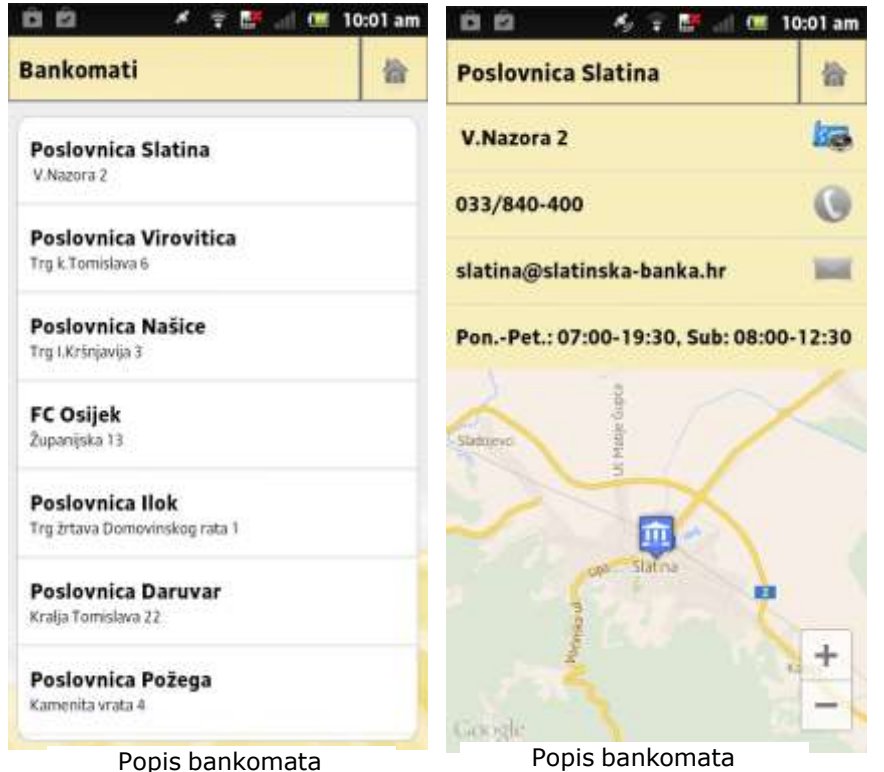

Klikom na pojedinu poslovnicu/bankomat otvara se prozor s informacijama o poslovnici/bankomatu. Za bankomat ie dostupna samo informacija o adresi, dok je zaposlovnice dostupna adresa, kontakt telefon, e-mail adresa te radno vrijeme.

Klikom na adresu bankomata/poslovnice pokreće se navigacija do lokacije.

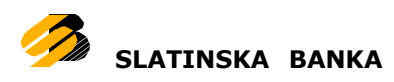

Klikom na telefonski broj izvršava se telefonski poziv. Klik na e-mail adresu pokreće alat za izradu e-mail poruke.

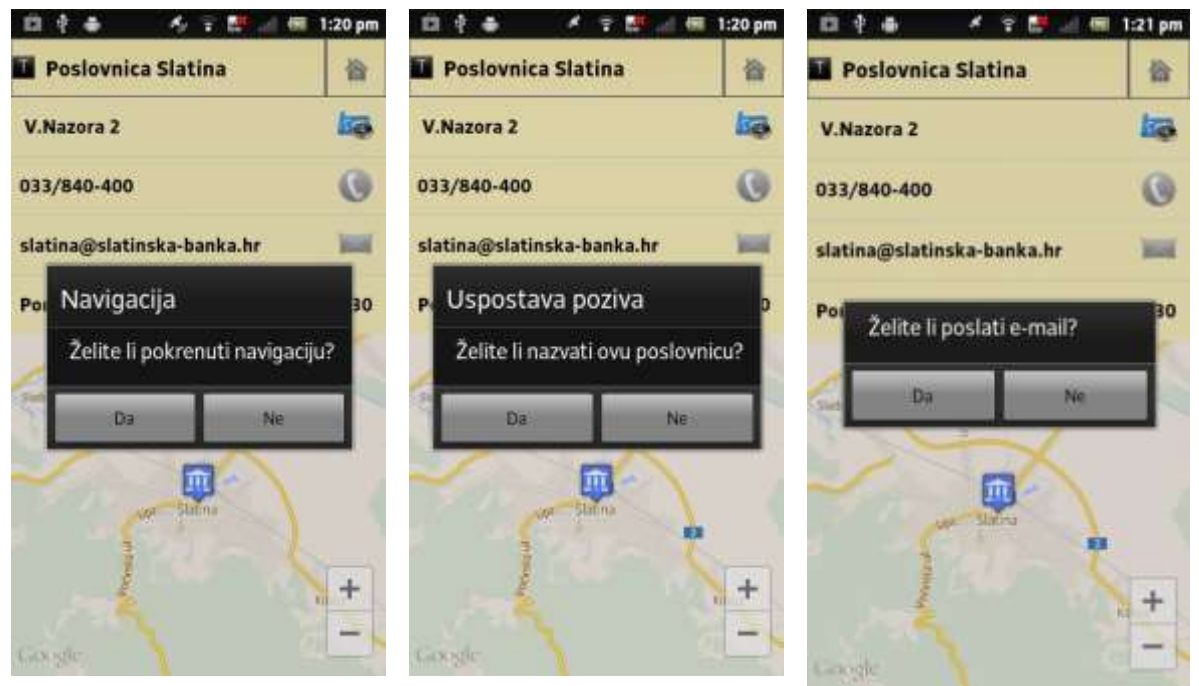

Pokretanje navigacije Telefonski poziv Slanje e-maila

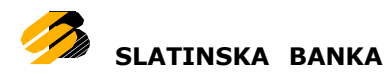

# <span id="page-38-0"></span>**Kontakt**

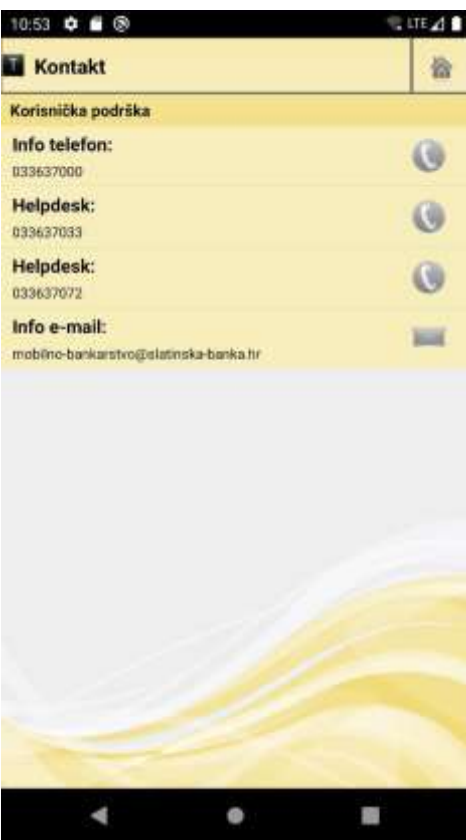

Opcija kontakti sadrži moguće načine kontakta osoblja Banke, odnosno praćenja važnih novosti Banke na društvenim mrežama.

Kontakti sadrže sljedeća polja:

### **Korisnička podrška**

 Info telefon – telefon za osnovne informacije

 Helpdesk – telefon 1 za korisničku podršku

 Helpdesk – telefon 2 za korisničku podršku

• Info e-mail – e-mail adresa

Kontakt

Pritiskom na odgovarajući redak prikazuje se poruka koja u slučaju potvrdnog odgovora otvara odgovarajući program na Vašem telefonu.

Npr. pritiskom na E-mail redak prikazuje se poruka koja u slučaju potvrdnog odgovora otvara e-mail klijent na Vašem uređaju s Bankom kao primateljem.

Isto tako pritiskom na Info telefon i potvrdnim odgovorom automatski se vrši poziv Info telefona.

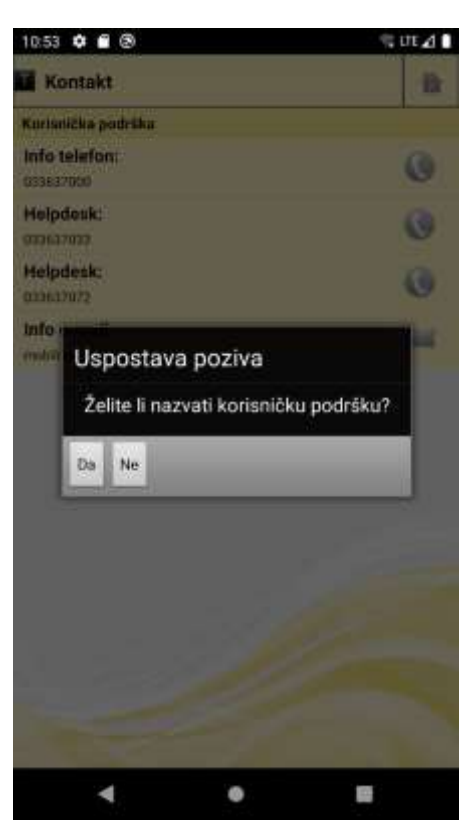

Poziv

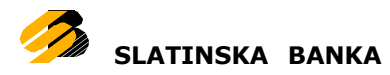

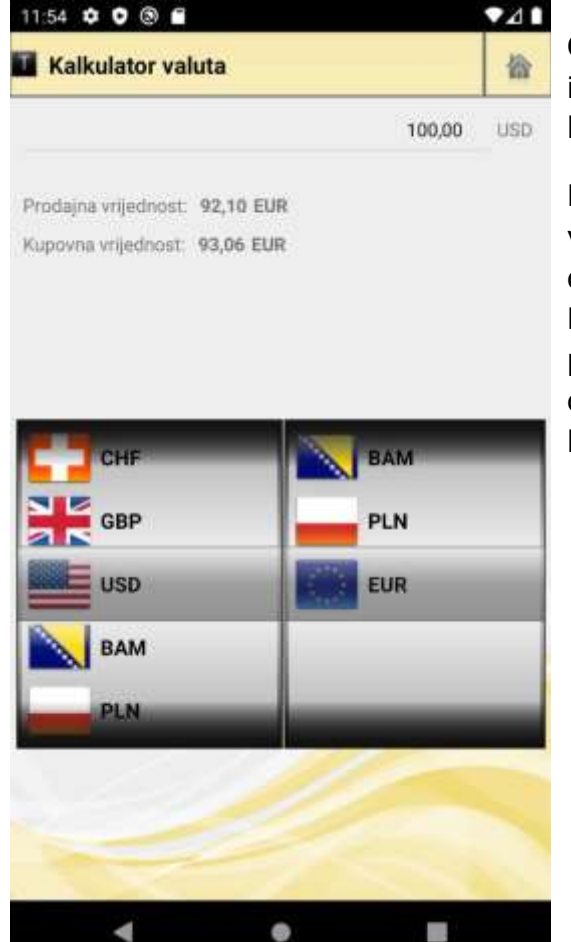

Opcija kalkulator valuta služi za pretvorbu između valuta. Opcija je informativnog karaktera.

Kalkulator prvo upisani iznos u odabranoj valuti s lijeve strane pretvori u iznos u domaćoj valuti prema kupovnom tečaju Banke te onda za taj iznos prema prodajnom tečaju Banke izračuna iznos u odabranoj valuti na desnoj strani kalkulatora.

<span id="page-39-0"></span>Kalkulator valuta

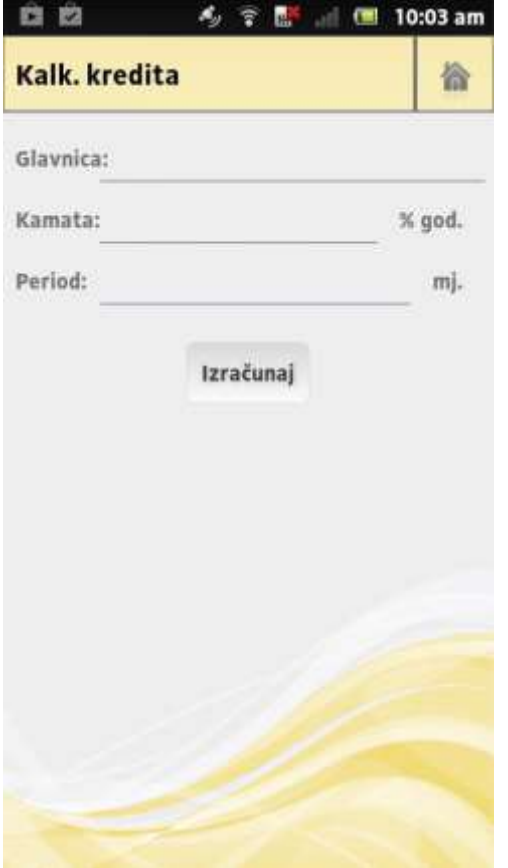

Kalkulator kredita

Opcija kalkulator kredita služi za izračun anuiteta na temelju glavnice, kamate i danog perioda koristeći složeni kamatni račun. Opcija je informativnog karaktera.

Sadrži sljedeća polja:

Glavnica – iznos kredita

 Kamatna stopa – godišnja kamatna stopa

Period – period zajma

 Iznos anuiteta - izračunata mjesečna rata

<span id="page-40-0"></span>Sva polja su obavezna za unos. Pritiskom na tipku Izračunaj, računa se iznos anuiteta. Ako neko od obaveznih polja nije ispunjeno prikazuje se poruka.

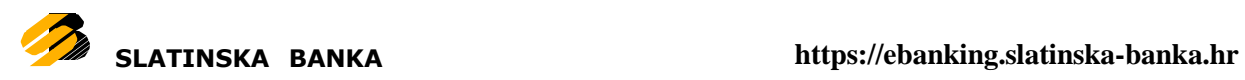

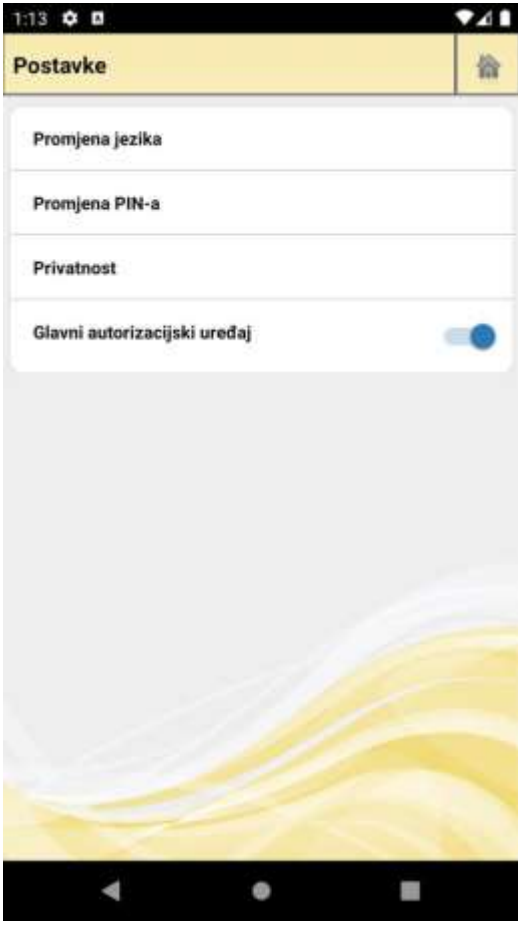

<span id="page-41-0"></span>Postavke

Opcija postavki sadrži listu postavki aplikacije koje možete prilagoditi Vašim potrebama.

Postavke:

- Promjena jezika
- Promjena PIN-a
- Privatnost
- Glavni autorizacijski uređaj

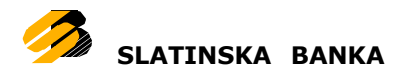

### <span id="page-42-0"></span>**Promjena jezika**

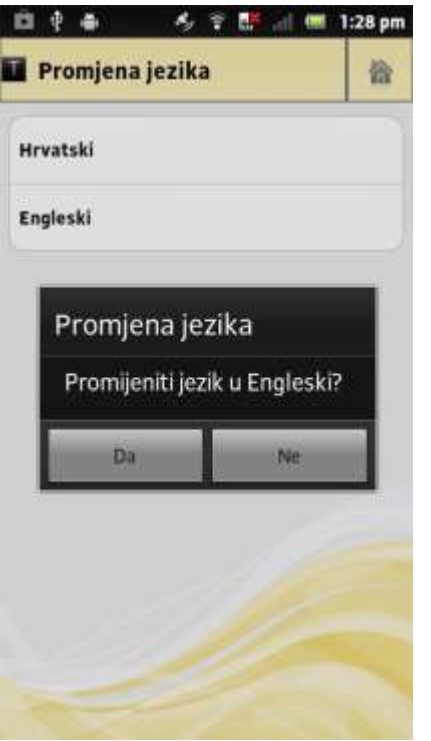

Opcija promjena jezika mijenja jezik aplikacije bez obzira na jezik Vašeg mobilnog uređaja.

Pritiskom na odgovarajući redak mijenja se jezik aplikacije. Podržani jezici su engleski i hrvatski.

Promjena jezika uzrokuje vraćanje na radnu površinu.

Promjena jezika

#### <span id="page-42-1"></span>**Promjena PIN-a**

a

Opcija promjena PIN-a omogućuje promjenu Vašeg PIN-a koji ste definirali prilikom aktivacije usluge.

Opcija sadrži sljedeća polja:

- Stari PIN Vaš stari četveroznamenkasti PIN
- Novi PIN Vaš novi četveroznamenkasti PIN
- Novi PIN ponovno ponovno upisan Vaš novi četveroznamenkasti PIN

Za promjenu PIN-a trebate upisati točan stari PIN. U slučaju tri kriva unosa starog PIN-a možete zablokirati uslugu mobilnog bankarstva.

Sva polja su obavezna za unos. Oba polja za novi PIN trebaju prilikom promjene sadržavati jednaki PIN. Ako neko od obaveznih polja nije ispunjeno prikazuje se poruka.

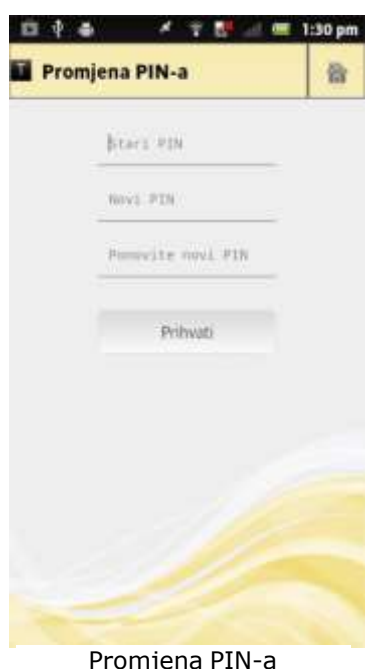

Promjena PIN-a

Pritiskom na tipku Prihvati, radi se promjena PIN-a. O statusu izvršenja promjene prikazuje se odgovarajuća poruka. Ukoliko je PIN uspješno promijenjen Vaš novi PIN unosite prilikom sljedeće prijave.

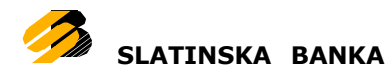

### <span id="page-43-0"></span>**Privatnost**

Opcija privatnost omogućuje provjeru i kontrolu suglasnosti za privatnost za vrijeme korištenja mobilne aplikacije i pristupa vašim osobnim podacima.

Klikom na privatnost otvara se novi ekran na kojem su prikazane trenutačne suglasnosti za koje možete promjeniti postavke.

Klik na jednu od suglasnosti će otvoriti novi ekran s trenutačnim postavkama

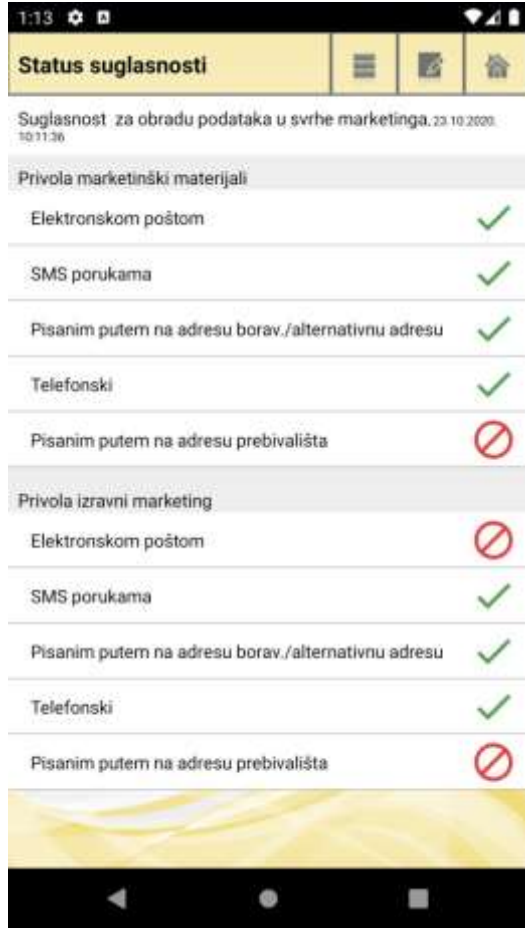

Prikaz trenutačnih postavki suglasnosti

Zelena kvačica označava prihvaćenu suglasnost za određeni dio privole, dok crveni prekriženi krug označava suglasnost koju ste odbili.

Na vrhu ekrana s desne strane se nalaze ikone za:

- Povijest suglasnosti
- Nova suglasnost

Klik na povijest suglasnosti će otvoriti novi ekran s popisom izmjena vaših postavki za tu suglasnost. Za svaku stavku na novootvorenom ekranu možete pregledati i detalje.

Klik na novu suglasnost će otvoriti formu u kojoj možete unijeti nove suglasnost. Izgled ove forme će se prikazati u ovisnosti o samoj suglasnosti, što znači da za svaku suglasnost forma neće izgledati isto.

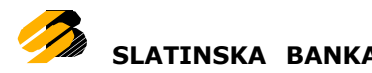

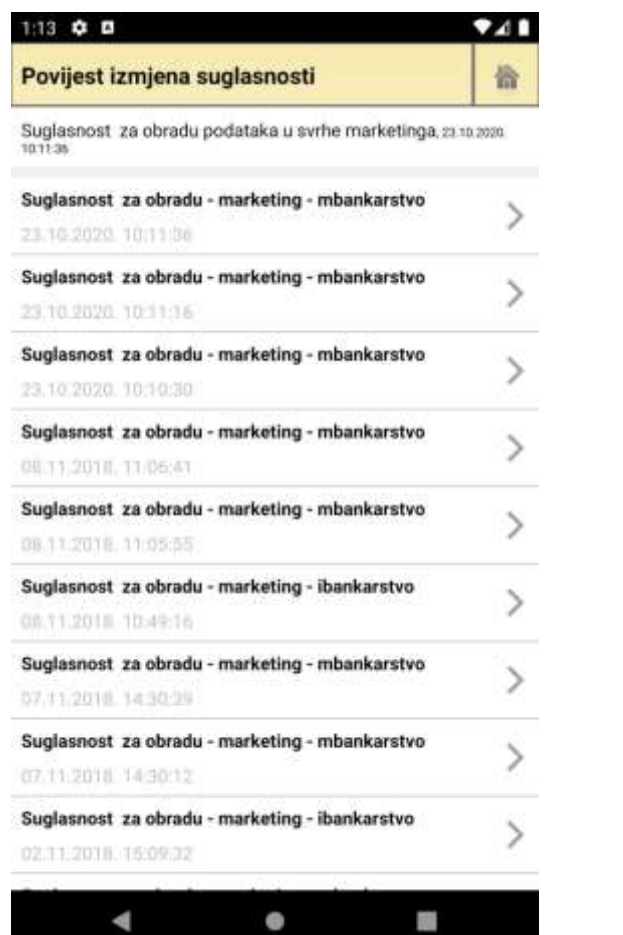

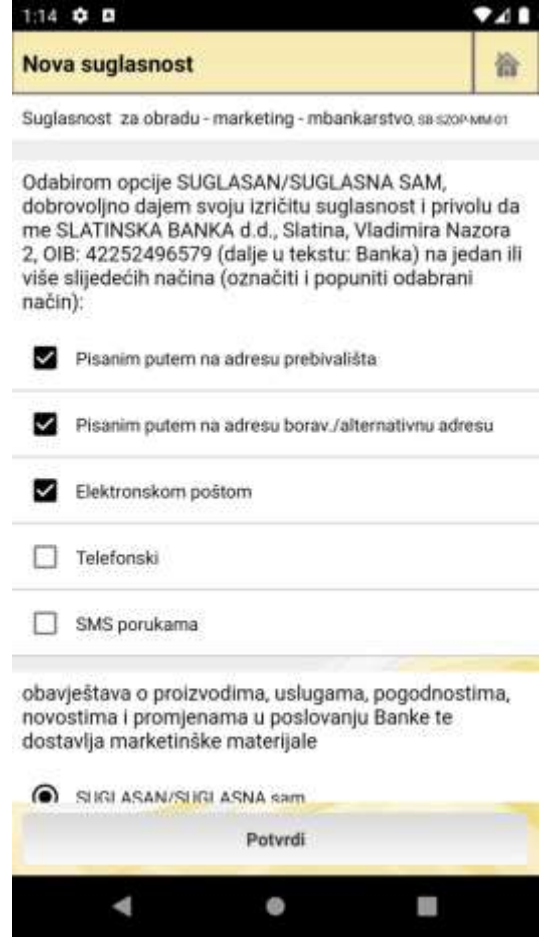

Povijest suglasnosti and a metal of the Nova suglasnost

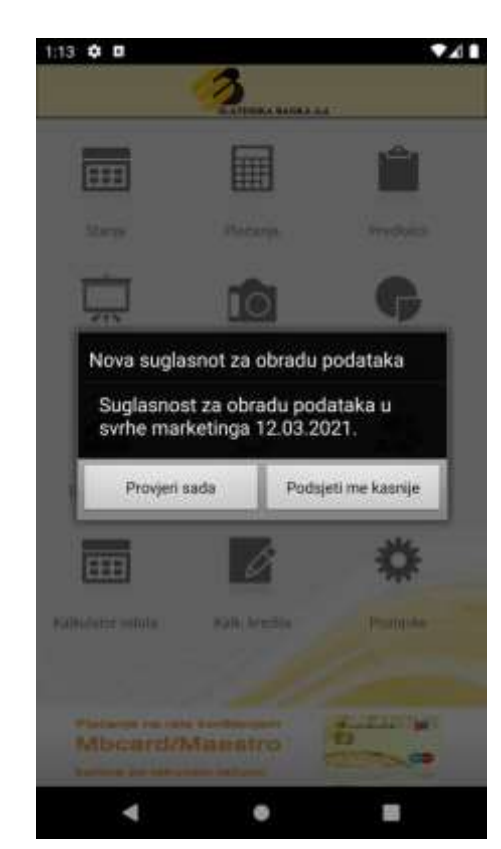

a

Nakon uspješne prijave u aplikaciju, možete dobiti obavijest o novoj suglasnosti ako postoji.

Na skočnom prozoru postoje dva gumba:

 Provjeri sada – klik vas vodi na opciju suglasnosti (Isto kao i gumb "Privatnost" na ekranu postavki)

 Podsjeti me kasnije – klik na ovaj gumb će ugasiti obavijest privremeno, što znači da će se obavijest prikazati nakon sljedeće uspješne prijave u aplikaciju.

Naziv datoteke: SLB - Korisnicke upute za Android telefone - PO v1.3.docx

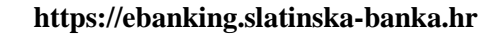

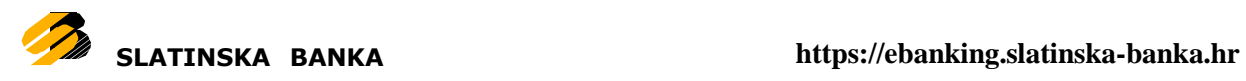

### <span id="page-45-0"></span>**Glavni autorizacijski uređaj**

Opcija glavni autorizacijski uređaj se odnosi na postavljanje ovog uređaja i aplikacije kao glavnog uređaja za 3DS autorizacije. Ovu opciju je moguće samo aktivirati, a isključiti se može samo kada se drugi uređaj ili aplikacija postavi kao glavni autorizacijski uređaj.

Za opis rada opcije 3DS autorizacije otvorite poglavlje 3DS autorizacije.

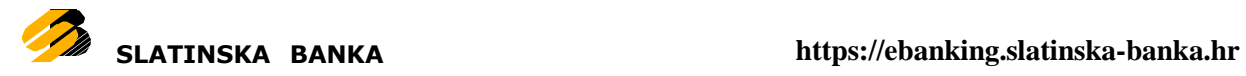

# <span id="page-46-0"></span>**Poništavanje korisničkog PIN-a**

Ukoliko ste iz nekog razloga zaboravili svoj PIN ili ste blokirali uslugu unošenjem pogrešnog PIN-a, potrebno je o tome obavijestiti Banku.

Banka će Vam, kao i kod prvotne aktivacije aplikacije, poslati novi šesnaesteroznamenkasti aktivacijski ključ u dva razdvojena dijela po 8 znamenki, putem email i SMS poruke.

Po primitku aktivacijskog ključa, potrebno je najprije deinstalirati postojeću instalaciju aplikacije, te ponovno instalirati aplikaciju. Zatim je potrebno slijediti iste upute kao i kod prvotne aktivacije aplikacije.

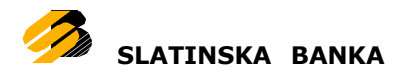

# <span id="page-47-0"></span>**3DS autorizacija**

Ova opcija služi za autorizaciju kartičnih transakcija. Opciju nije moguće otvoriti navigiranjem kroz aplikaciju, nego se prikazuje automatski uz pomoć push notifikacija. Točnije, kada se pojavi zahtjev za autorizacijom aplikacija će prikazati push notifikaciju na koju se može kliknuti, te će se otvoriti novi ekran s detaljima autorizacije.

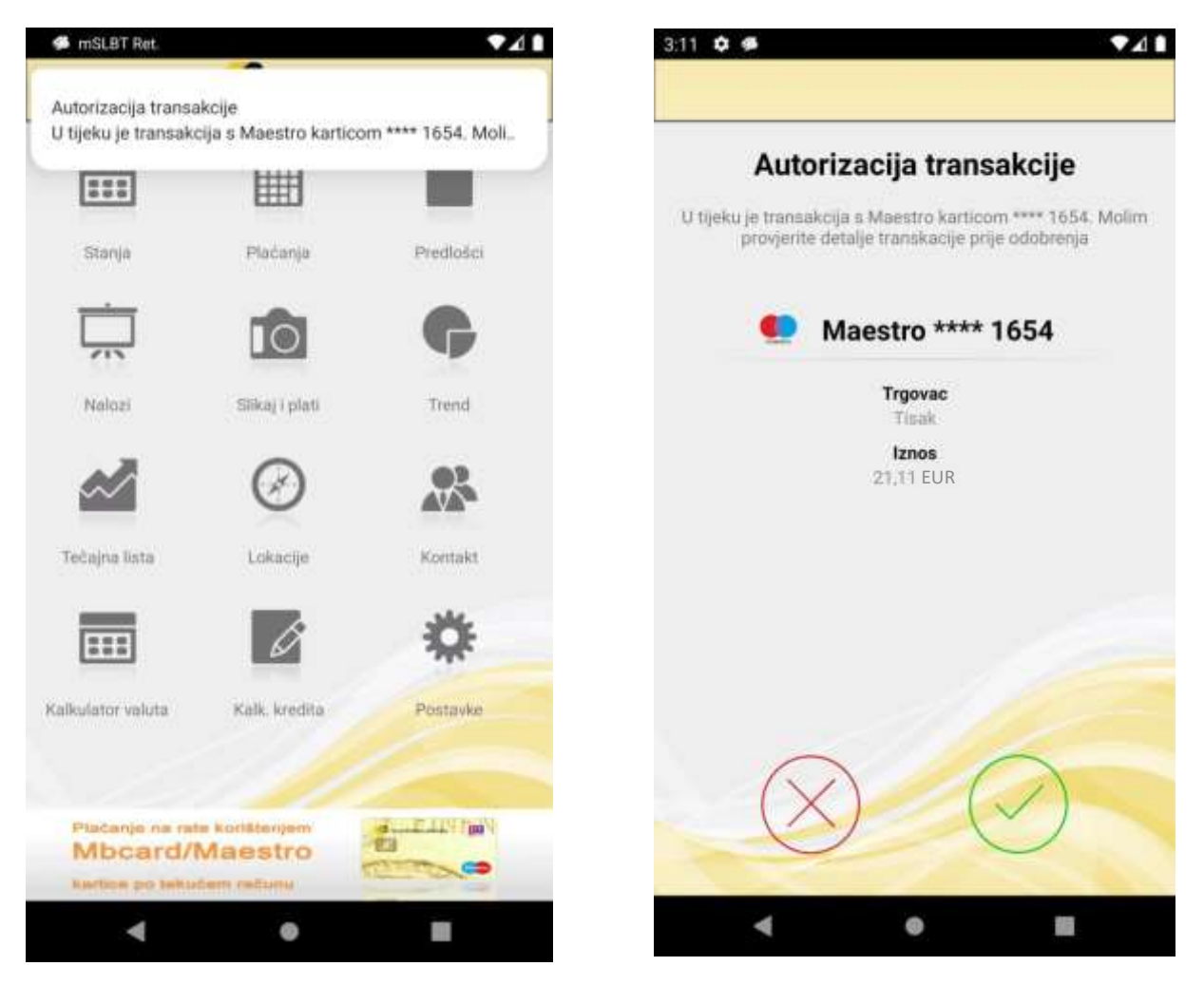

Push notifikacija se može prikazati u bilo kojem trenutku, bez obzira da li se trenutačno koristi aplikacija mobilnog bankarstva ili ne. Ako ste zatražili novu kartičnu transakciju, a push notifikacija vam nije stigla na uređaj, možete se prijaviti u aplikaciju mobilnog bankarstva i sama aplikacija će napraviti dohvat novih kartičnih autorizacija, te će ih prikazati u obliku push notifikacije.

Ako dobijete zahtjev za autorizacijom kada aplikacije nije uključena ili ako je, ali niste prijavljeni u aplikaciju mobilnog bankarstva, klik na notifikaciju će vas tražiti unos PIN-a i tek nakon unosa ispravnog pina će vam prikazati ekran s detaljima autorizacije.

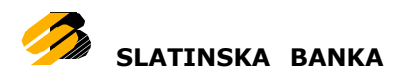

U slučaju da su na uređaju push notifikacije isključene (za sve aplikacije ili za aplikaciju mobilnog bankarstva), umjesto notifikacije će se prikazati skočni prozor s dva gumba. Putem skočnog prozora možete otvoriti detalje autorizacije ili ignorirati tu autorizaciju.

Na ekranu za detalje autorizacijese nalazi opis transakcije, naziv i zadnja 4 broja kartice s kojom se radi transakcija i detalji transakcije (iznos, primatelj i sl.). Svi ovi podatci se prikazuju dinamički, odnosno njihov prikaz ovisi o samoj transakciji.

Uz detalje, na ekranu se prikazuju i dva gumba:

- Crveni "X" u krugu služi za odbijanje autorizacije
- Zelena kvačica u krugu služi za potvrđivanje autorizacije

U slučaju da ste kliknuli na odbijanje autorizacije, aplikacije će vas vratiti na prethodno otvoreni ekran prije klika na push notifikaciju (ili skočni prozor).

Klik na potvrdu autorizacije će vam otvoriti ekran za unos PIN-a. Nakon unosa ispravnog PIN-a, autorizacija će biti potvrđena, te će vam se prikazati ekran o rezultatu potvrđivanja autorizacije (može se prikazati poruka o uspješnosti ili o grešci).

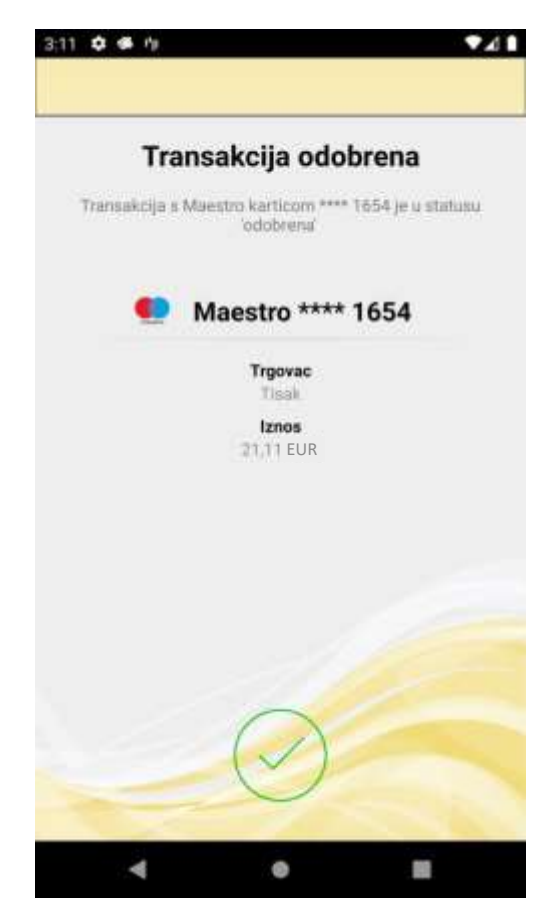

Naziv datoteke: SLB - Korisnicke upute za Android telefone - PO v1.3.docx a

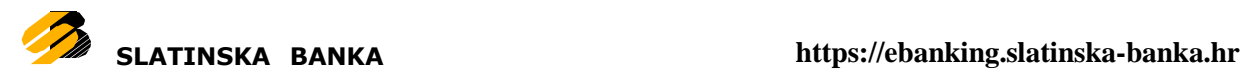

Na ekranu o rezultatu potvršivanja autorizacije možete kliknuti na zelenu kvačicu u krugu (ili crveni "X" u krugu u slučaju da je došlo do greške) kako biste se vratili na ekran na kojem ste bili kada vam je stigao rezultat za autorizacijom.

Za aktiviranje primanja zahtjeva za autorizacijom na ovom uređaju i za aplikaciju mobilnog bankarstva potrebno je u Postavkama aplikacije uključiti opciju "Glavni autorizacijski uređaj", više o tome možete pročitati u ovom dokumentu pod poglavljem "Postavke - Glavni [autorizacijski](#page-45-0) uređaj".